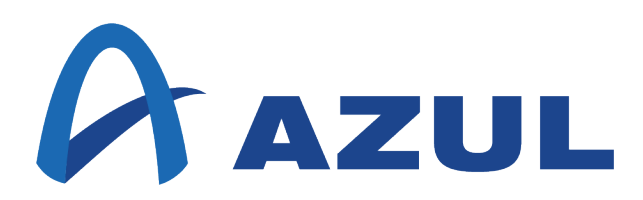

# **Zulu Installation Guide**

Zulu 15.27 and ZuluFX 15.27 General Availability Release Release Date: September 15, 2020

Document version: 1.0 Last Modified: September 15, 2020 Azul® Zulu® is a Java Development Kit (JDK), and a compliant implementation of the Java Standard Edition (SE) specification that contains all the Java components needed to build and run Java SE applications. Zulu has been verified by passing all tests of the OpenJDK Community Technology Compatibility Kit (TCK) as available for each respective Java SE version.

This document describes how to install the Zulu JDK on your Microsoft® Windows®, Linux, and Apple® macOS® systems.

# **Revision History**

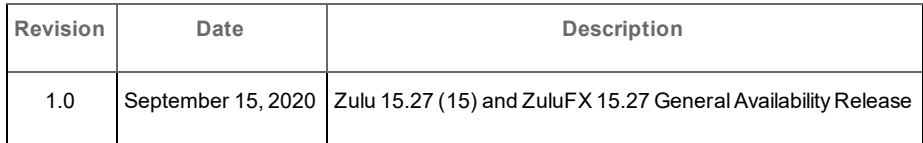

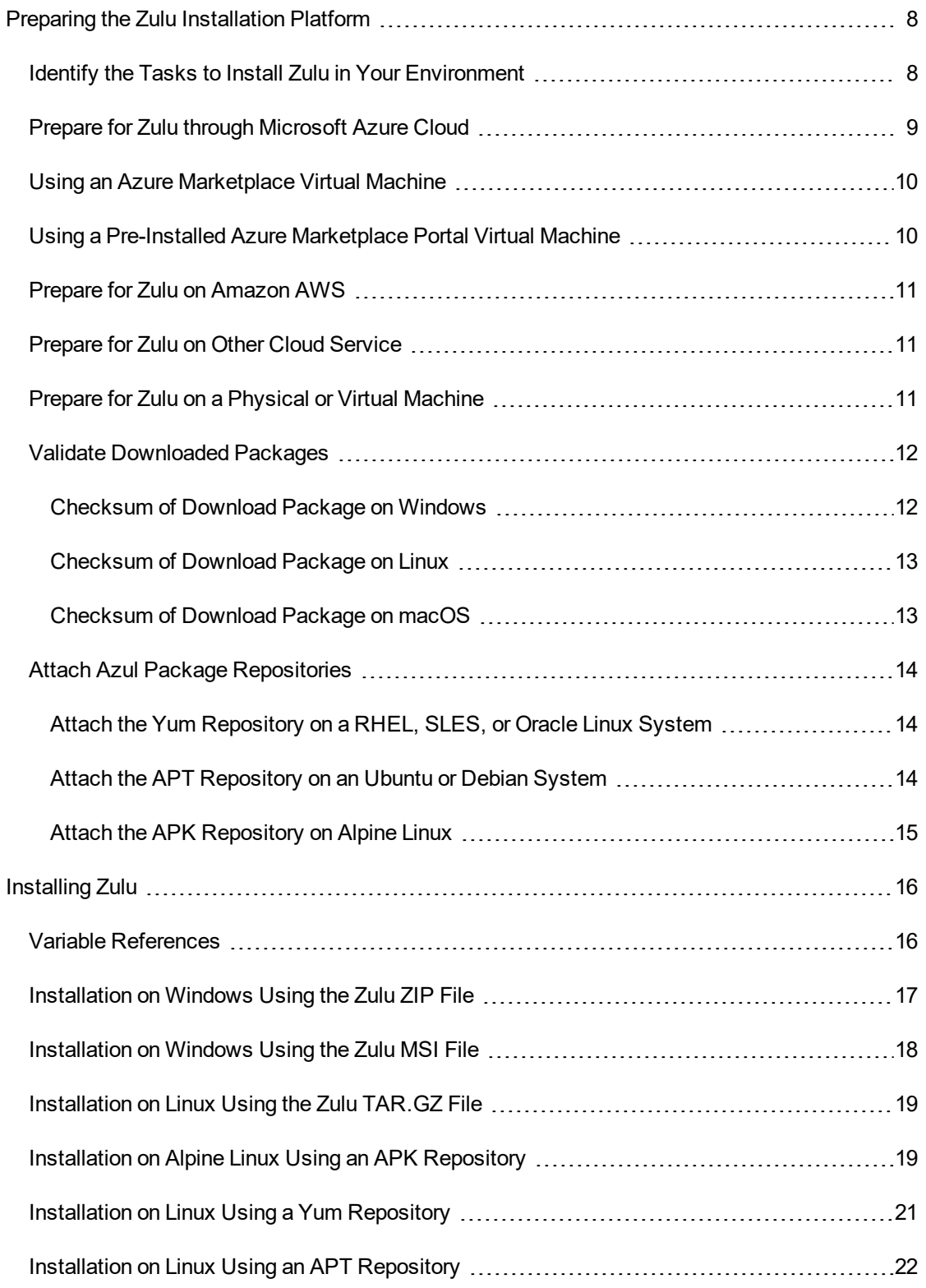

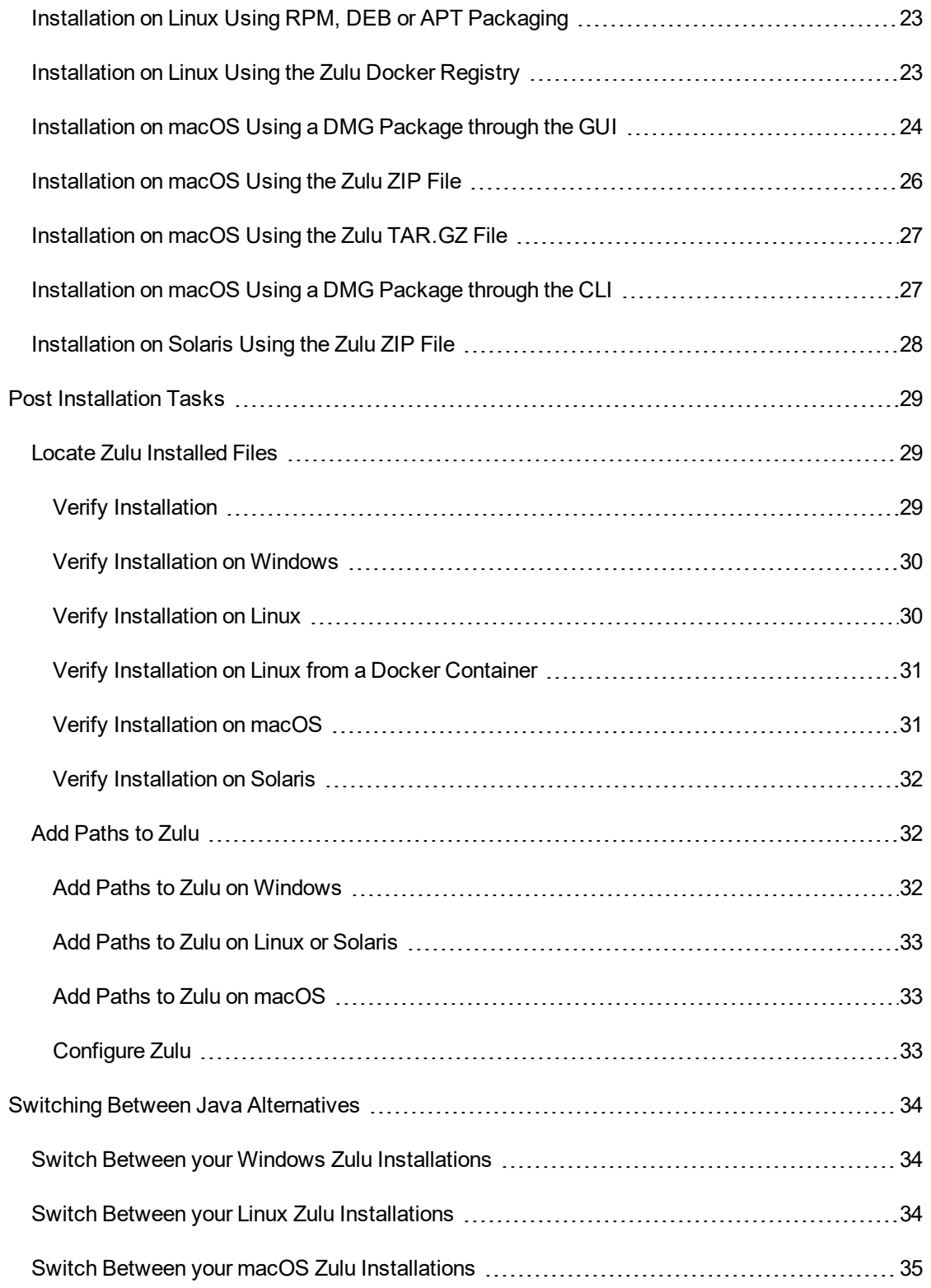

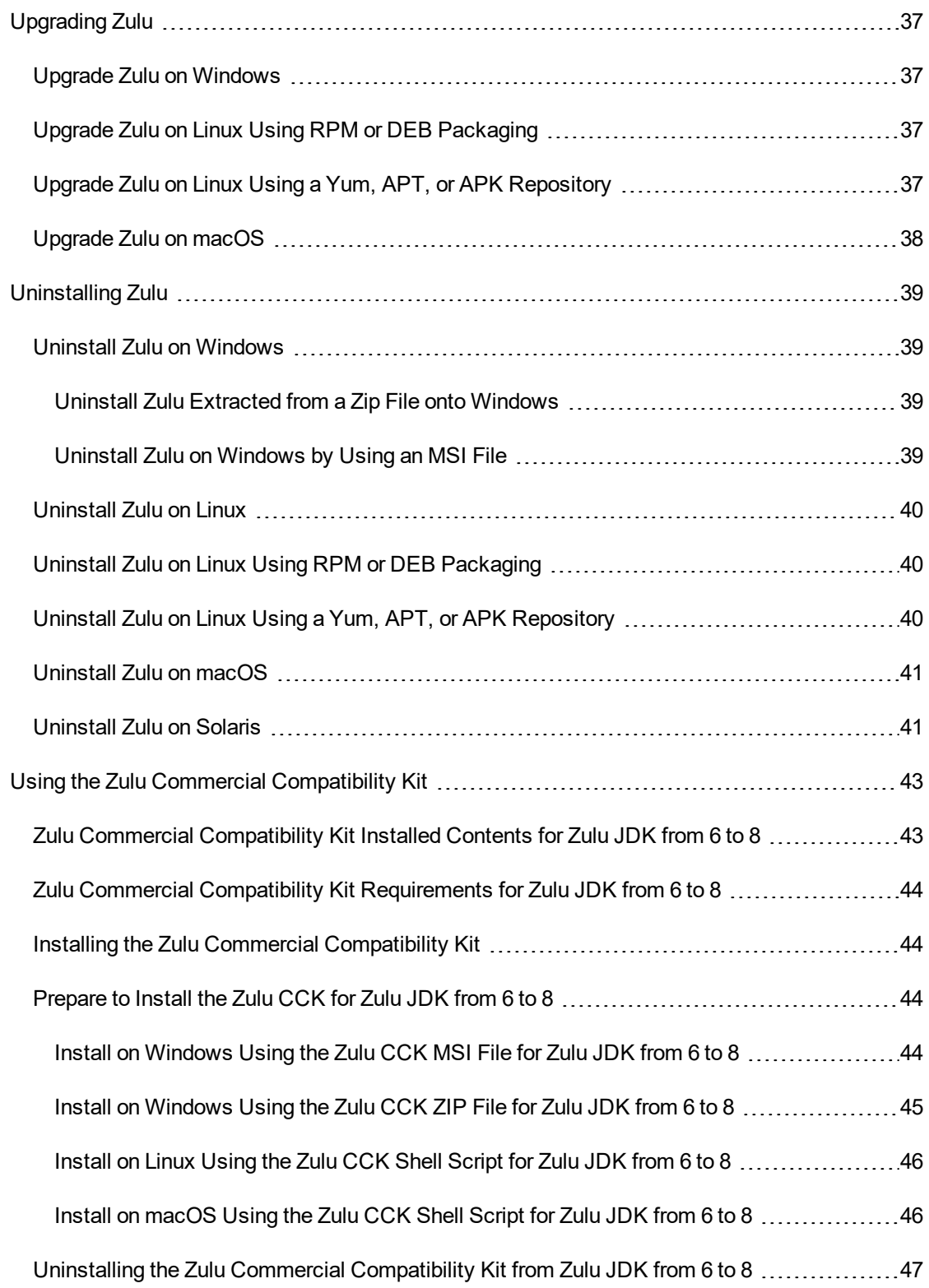

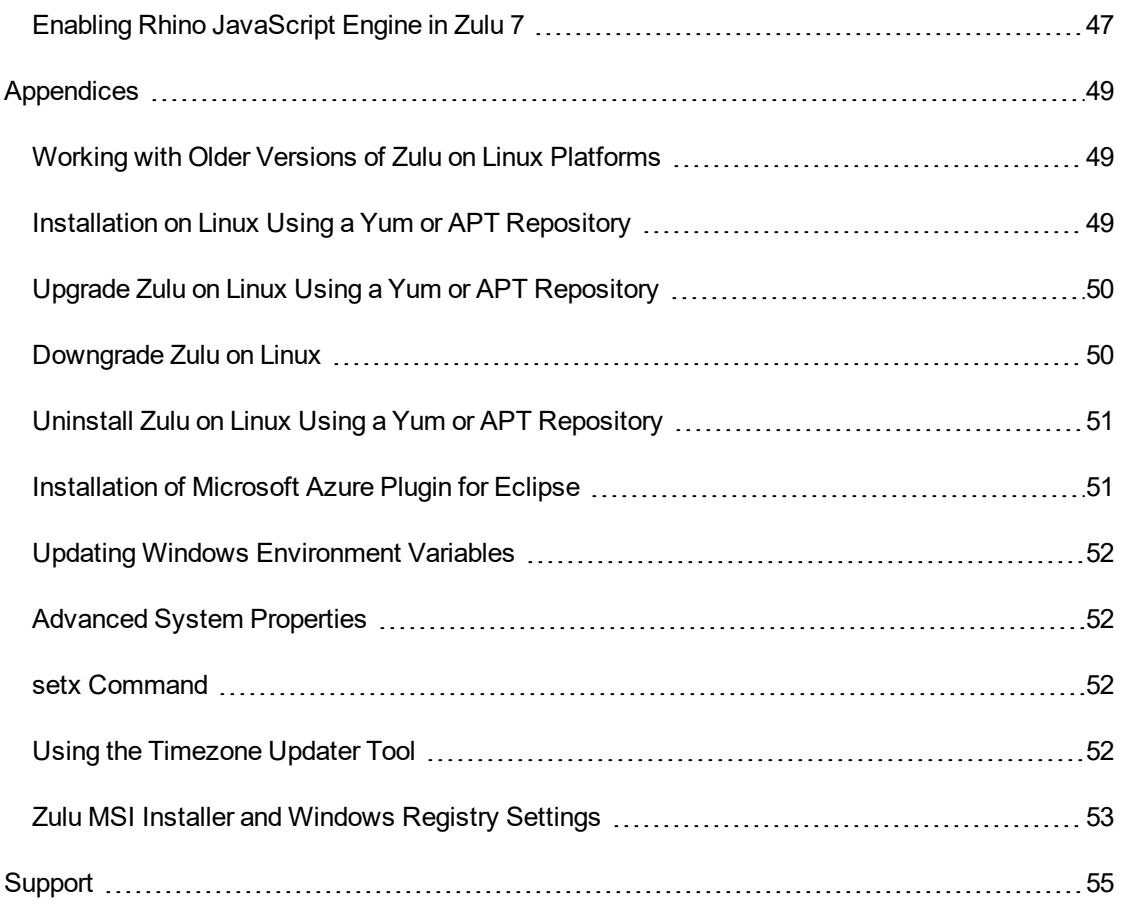

## <span id="page-7-0"></span>**Preparing the Zulu Installation Platform**

Zulu can be installed on either Windows, macOS, or Linux systems. It can be installed in a cloud, in a virtual machine, or a physical system. See the **Zulu [Release](https://docs.azul.com/zulu/zulurelnotes-July2020/ZuluReleaseNotes/SystemRequirements.htm) Notes** for the list of system requirements.

Microsoft Azure cloud service provides a method to directly install Zulu into a virtual machine. Other cloud service providers, such as Amazon AWS, require that you create a virtual machine first, then install Zulu into the virtual machine.

Before you proceed with Zulu installation steps, ensure you implemented the following preparation tasks:

- Identify the Tasks to Install Zulu in Your [Environment](#page-7-1)
- Prepare for Zulu through [Microsoft](#page-8-0) Azure Cloud
- Prepare for Zulu on [Amazon](#page-10-0) AWS
- [Prepare](#page-10-1) for Zulu on Other Cloud Service
- Prepare for Zulu on a [Physical](#page-10-2) or Virtual Machine
- Validate [Downloaded](#page-11-0) Packages
- <span id="page-7-1"></span>**Attach Azul Package [Repositories](#page-13-0)**

## **Identify the Tasks to Install Zulu in Your Environment**

You have several options for installing Zulu. Select your options from the list and complete the steps in the referenced sections.

1. Choose a Method to Obtain Zulu.

Select a method to obtain Zulu and complete the steps in the appropriate section.

Prepare for Zulu through [Microsoft](#page-8-0) Azure Cloud

Prepare for Zulu through [Amazon](#page-10-0) AWS

[Prepare](#page-10-1) for Zulu through Other Cloud Service

Prepare for Zulu on a [Physical](#page-10-2) or Virtual Machine

2. Validate downloaded installation packages.

If you are using a ZIP, MSI, RPM, or DMG installer, complete the steps in:

Validate [Downloaded](#page-11-0) Packages

3. Attach the Azul package repository.

If you are using a Yum, APK, or APT repository, complete the steps in:

Attach Azul Package [Repositories](#page-13-0)

4. Choose the Operating System Context for your Zulu Installation.

Operating system context includes the operating system used, installation package type, and whether you are using a software repository or not. The installation tasks described here assume common implementation for each of the listed operating systems. For example, typically items installed on

- A Windows system use a Microsoft Installer (MSI).
- <sup>l</sup> An Ubuntu or Debian system use either Debian (DEB) packaging or an APT repository.
- RHEL, SLES, or Oracle Linux systems use either RPM packaging or a Yum repository.
- RHEL, SLES, or Oracle Linux systems use either RPM packaging or a Yum repository.

Complete the steps in the referenced sections for the operating system context that matches your environment. For descriptions of commands not included in the referenced sections, refer to your operating system documentation.

- $\bullet$ [Installation](#page-16-0) on Windows Using the Zulu ZIP File
- $\bullet$ [Installation](#page-17-0) on Windows Using the Zulu MSI File
- $\bullet$ [Installation](#page-18-0) on Linux using the Zulu TAR.GZ File
- $\bullet$ Installation on Alpine Linux using an [APK Repository](#page-18-1)
- $\bullet$ Installation on Linux using a [Yum Repository](#page-20-0)
- $\bullet$ Installation on Linux using an [APT Repository](#page-21-0)
- $\bullet$ [Installation](#page-22-0) on Linux Using RPM, DEB or APT Packaging
- $\bullet$ [Installation](#page-22-1) on Linux using the Zulu Docker Registry
- $\bullet$ [Installation](#page-23-0) on macOS Using a DMG Package through the GUI
- $\bullet$ [Installation](#page-25-0) on macOS using the Zulu ZIP File
- $\bullet$ [Installation](#page-26-1) on macOS Using a DMG Package through the CLI
- $\bullet$ [Installation](#page-27-0) on Solaris Using the Zulu ZIP File

## <span id="page-8-0"></span>**Prepare for Zulu through Microsoft Azure Cloud**

There are two ways to use Zulu within the Virtual Machine services of the Microsoft Azure cloud.

- <sup>l</sup> For any general purpose Zulu usage, you can always download Zulu from the Azul website to your Azure virtual machine and install it, using the binary zip or native installer appropriate for the VM's Operating System, which may be Windows or Linux.
- Alternatively, you can simply visit the Azure [Marketplace](https://azuremarketplace.microsoft.com/en-us/marketplace/apps?search=zulu&page=1) and launch a fully-configured Virtual Machine image based on Windows Server 2019 or Ubuntu 18.04 with Zulu 13, Zulu 11, Zulu 8, and Zulu 7 preinstalled.

Refer to [Microsoft](https://azure.microsoft.com/en-us/blog/microsoft-and-azul-systems-bring-free-java-lts-support-to-azure/) Azure blog to learn more about Java Cloud development with Azure.

## <span id="page-9-0"></span>**Using an Azure Marketplace Virtual Machine**

The Microsoft Azure Marketplace of virtual machines have the listed operating systems installed and configured.

To prepare to install Zulu using a Microsoft Azure virtual machine from the Azure Marketplace:

- 1. Login to Microsoft Azure and navigate to the Azure [Marketplace](https://azuremarketplace.microsoft.com/en-us/marketplace/apps?search=zulu&page=1) of virtual machines.
- 2. Select and create your Azure virtual machine.

In the Azure Portal, select any of the virtual hard drives (VHD), that are pre-installed with an operating system that meets the Zulu operating system requirements. This includes: Microsoft Windows Server, Ubuntu, SuSE Linux, and other Linux images.

- 3. Login to your Azure virtual machine.
- <span id="page-9-1"></span>4 Proceed to Prepare for Zulu on a [Physical](#page-10-2) or Virtual Machine.

## **Using a Pre-Installed Azure Marketplace Portal Virtual Machine**

Verify the Zulu version. On Windows or Ubuntu, go to the Zulu installation directory and run the  $j$ ava -version command.

The Microsoft Azure Marketplace of virtual machines have Windows and Zulu installed and configured.

To prepare to use Zulu from a Microsoft Azure virtual machine from the Azure Marketplace:

- 1. Login to Microsoft Azure and navigate to the Azure [Marketplace](https://azuremarketplace.microsoft.com/en-us/marketplace/apps?search=zulu&page=1) of virtual machines.
- 2. In the Azure Portal, locate any of the virtual hard drives (VHD), that are pre-installed with Zulu running on Windows or Ubuntu. Click the Zulu OpenJDK icon listing your Java version.

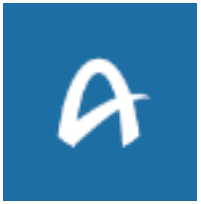

- 3. Review the Zulu OpenJDK package description, and click **Create Virtual Machine**.
- 4 Login to your Azure virtual machine.

The PATH and JAVA\_HOME environment variables are set to include the path to Zulu when the virtual machine boots. This ensures that:

- L Zulu can be called by default by Java from command line.
- L Zulu is recognized by JDK-based applications automatically.
- 5. Verify the Zulu version. On Windows or Ubuntu, go to the Zulu installation directory and run the java -version command.

Zulu is preinstalled in Program Files.

Zulu is already installed in a Windows virtual machine and ready for use.

## <span id="page-10-0"></span>**Prepare for Zulu on Amazon AWS**

To install Zulu on Amazon AWS:

- 1. Create and log into your AWS [service](http://docs.aws.amazon.com/AWSEC2/latest/UserGuide/get-set-up-for-amazon-ec2.html).
- 2. Open the Amazon EC2 console at <https://console.aws.amazon.com/ec2/>.
- 3. Launch your [Linux](http://docs.aws.amazon.com/AWSEC2/latest/UserGuide/EC2_GetStarted.html#ec2-launch-instance_linux) or [Windows](http://docs.aws.amazon.com/AWSEC2/latest/WindowsGuide/EC2_GetStarted.html#ec2-launch-instance_linux) EC2 Instance.
- 4. Create a virtual machine. Ensure the virtual machine has sufficient resources to support Zulu, and as appropriate, your Java applications. See the Zulu [Release](https://docs.azul.com/zulu/zulurelnotes/ZuluReleaseNotes/SystemRequirements.htm) Notes for a list of system **requirements**
- <span id="page-10-1"></span>5. Proceed with the installation steps. See [Installing](#page-15-0) Zulu.

## **Prepare for Zulu on Other Cloud Service**

To install Zulu on any cloud service:

- 1. Create and log into your cloud service.
- 2. Create a virtual machine.

Ensure the virtual machine has sufficient resources to support Zulu, and as appropriate, your Java applications. See the for a list of system requirements.

- 3. Complete any preparatory steps required by your cloud service provider.
- <span id="page-10-2"></span>4 Proceed with the installation steps. See [Installing](#page-15-0) Zulu.

## **Prepare for Zulu on a Physical or Virtual Machine**

To install Zulu on a physical or virtual machine:

- 1. Configure your physical machine or create your virtual machine, ensuring that it has sufficient resources to support Zulu, and as appropriate, your Java applications.
- 2. If you are using a yum or APT repository, skip the following steps and proceed to the section, Attach Package [Repositories.](#page-13-0)
- 3. If you are using Docker, skip the following steps and proceed to the section, [Installation](#page-22-1) on Linux using the Zulu Docker [Registry](#page-22-1).
- 4. Locate the Zulu installer package from Azul Zulu downloads webpage.

<https://www.azul.com/downloads/zulu/>

Zulu installation package options

- L Zulu 9 and later (Windows, Linux, or macOS)
- Zulu 8 (Windows, Linux, macOS, or Solaris)
- Zulu 7 (Windows, Linux, or macOS)
- 5. Select an installer package. There is a *<zulu\_package>* for each listed package type.

*<zulu\_package>*.zip *<zulu\_package>*.msi *<zulu\_package>*.rpm *<zulu\_package>*.dmg *<zulu\_package>*.deb

6 Proceed to the section, Validate [Downloaded](#page-11-0) Packages.

For macOS DMG installers, skip the Validate Download Package step. Proceed to either [Installation](#page-23-0) on macOS Using a DMG Package through the GUI or [Installation](#page-26-1) on macOS Using a DMG [Package](#page-26-1) through the CLI.

## <span id="page-11-0"></span>**Validate Downloaded Packages**

When you download the Zulu installation package from the Azul Systems site, an md5sum is provided so you can verify that the file was downloaded completely and is not corrupted. Complete the steps for your operating system. See the steps to validate the downloaded package based on your operating system from one of the links below:

- **[Checksum](#page-11-1) of Download Package on Windows**
- **[Checksum](#page-12-0) of Download Package on Linux**
- [Checksum](#page-12-1) of Download Package on macOS

#### <span id="page-11-1"></span>**Checksum of Download Package on Windows**

1. Use your favorite program to calculate md5 sums.

For example, md5sum is available as a part of installation of GNU tools. <http://gnuwin32.sourceforge.net/packages/coreutils.htm>

 $2<sub>2</sub>$  After downloading Zulu, at the Windows command line, run the checksum command.

```
> md5sum <zulu_package>.msi
```
Sample response

```
730c347461955f055e1410d6c41f7b6d zulu1.8.0_31-8.5.0.1-win64.msi
```
or

```
334c9f28ac7f108f5c35db9cd8499962 zulu8.12.0.1-jdk8.0.71-win_
x64.msi
```
3. Check the MSI package signature. Right-click **Properties/Digital Signatures**.

MSI packages are signed. Verify the name of the signer is Azul Systems, Inc.

4. Proceed to the installation section corresponding to your operating system and Zulu installer package.

#### <span id="page-12-0"></span>**Checksum of Download Package on Linux**

1 After downloading Zulu, at the command line, run the checksum command.

```
$ md5sum <zulu_package>.rpm
```
Sample response

```
b43d5f76fcc9d7ed610e063258b73606 zulu1.8.0_31-8.5.0.1-
x86lx64.rpm
```
or

```
60a0dcf028bcdbd027deaf60fab77b5f zulu8.12.0.1-jdk8.0.71-
linux.x64_64.rpm
```
2. View the list of installed public keys.

Install GnuPG if it is not present. See [http://www.gpgtools.org](http://www.gpgtools.org/).

```
$ rpm -q gpg-pubkey --qf '%{name}-%{version}-%{release} --> %
{summary}\n'
```
3. For RHEL, SLES, or Oracle Linux systems, check the package signature.

\$ **rpm -vK** *<zulu\_package>***.rpm**

Sample response

```
<zulu_package>.rpm:
Header V4 RSA/SHA256 Signature, key ID 219bd9c9: OK
Header SHA1 digest: OK
(a0752b6b1b69687a0ad8f9965a881d3775e1b8e5)
V4 RSA/SHA256 Signature, key ID 219bd9c9: OK
MD5 digest: OK (c0ef98f624a35020494f724ca212554a)
```
If you have not imported Azul public key or did not use a software repository to download the Zulu installation file, NOKEY is displayed instead of OK in the Signature line.

4. Proceed to the installation section to corresponding to your operating system and Zulu installer package.

#### <span id="page-12-1"></span>**Checksum of Download Package on macOS**

1 After downloading Zulu, at the command line, run the checksum command.

```
l $ md5 <zulu_package>.zip
```
Sample response

```
MD5 (zulu1.8.0 31-8.5.0.1-macosx.zip) =c3ea909a1d647f4a14a055987873476f
or
     MD5 (zulu8.12.0.1-jdk8.0.71-macosx_x64.zip) =
     07c5769f78030dddb9d56d7ea606bc9f
   l $ md5 <zulu_package>.dmg
```
#### Sample response

```
MD5 (zulu1.8.0 31-8.5.0.1-macosx.dmq) =
918990f68f53bf8a5d8e34ddfdaafbdd
```

```
or
```

```
MD5 (zulu8.12.0.1-jdk8.0.71-macosx_x64.dmg) =
2f4fe45fd5561afb4e1837ba320cada7
```
## <span id="page-13-0"></span>**Attach Azul Package Repositories**

Zulu on Linux supports the following command line package management utilities yum, apk, zypper, dnf, and apt. To use these utilities, you need to configure their respective repositories on your system.

- Attach the Yum [Repository](#page-13-1) on a RHEL, SLES, or Oracle Linux System
- Attach the APT [Repository](#page-13-2) on an Ubuntu or Debian System
- Attach the APK [Repository](#page-14-0) on Alpine Linux

#### <span id="page-13-1"></span>**Attach the Yum Repository on a RHEL, SLES, or Oracle Linux System**

Download and install the repository setup package.

- 1. Log in as root or use sudo.
- 2. If you plan to install the repository on the SLES system, import the Azul's public key from [https://www.azul.com/signing-keys/:](https://www.azul.com/signing-keys/)

```
$ rpm --import https://www.azul.com/files/0xB1998361219BD9C9.txt
```
For other systems, skip this step.

- 3. Download the installation package from the Azul Systems site [https://cdn.azul.com/zulu/bin/zulu](https://cdn.azul.com/zulu/bin/zulu-repo-1.0.0-1.noarch.rpm)[repo-1.0.0-1.noarch.rpm.](https://cdn.azul.com/zulu/bin/zulu-repo-1.0.0-1.noarch.rpm)
- 4. Install the downloaded package with the available package installation tools.

<span id="page-13-2"></span>When the Yum repository is installed, proceed to [Installation](#page-20-0) on Linux Using a Yum Repository.

### **Attach the APT Repository on an Ubuntu or Debian System**

Download and install the repository setup package.

- 1. Log in as root or use sudo.
- 2. Import Azul's public key.

#### \$ **apt-key adv --keyserver hkp://keyserver.ubuntu.com:80 --recvkeys 0xB1998361219BD9C9**

- 3. Download the installation package from the Azul Systems site [https://cdn.azul.com/zulu/bin/zulu](https://cdn.azul.com/zulu/bin/zulu-repo_1.0.0-2_all.deb)[repo\\_1.0.0-2\\_all.deb](https://cdn.azul.com/zulu/bin/zulu-repo_1.0.0-2_all.deb).
- 4. Install the downloaded package with the available package installation tools.

When the APT repository is installed, proceed to [Installation](#page-21-0) on Linux Using an APT Repository.

#### <span id="page-14-0"></span>**Attach the APK Repository on Alpine Linux**

- 1. Log in as root or use sudo.
- 2. Import Azul's public key.
- 1. Download the product signing key for Alpine Linux alpine-signing@azul.com-5d5dc44c.rsa.pub from [https://www.azul.com/openpgp-keys](https://www.azul.com/signing-keys/).

\$ **wget https://cdn.azul.com/public\_keys/alpinesigning@azul.com-5d5dc44c.rsa.pub**

2. Copy the product signing key into /etc/apk/keys/ directory.

```
$ cp alpine-signing@azul.com-5d5dc44c.rsa.pub /etc/apk/keys/
```
3. Add the Azul APK repository.

\$ **echo "https://repos.azul.com/zulu/alpine" >> /etc/apk/repositories**

4. Update the information about available packages.

#### \$ **apk update**

5. Proceed to [Installation](#page-18-1) on Alpine Linux Using an APK Repository.

## <span id="page-15-0"></span>**Installing Zulu**

Before you install Zulu, complete the tasks in the section, Preparing the Zulu [Installation](#page-7-0) Platform. Then complete the steps in the installation section corresponding to your operating system and Zulu installer package.

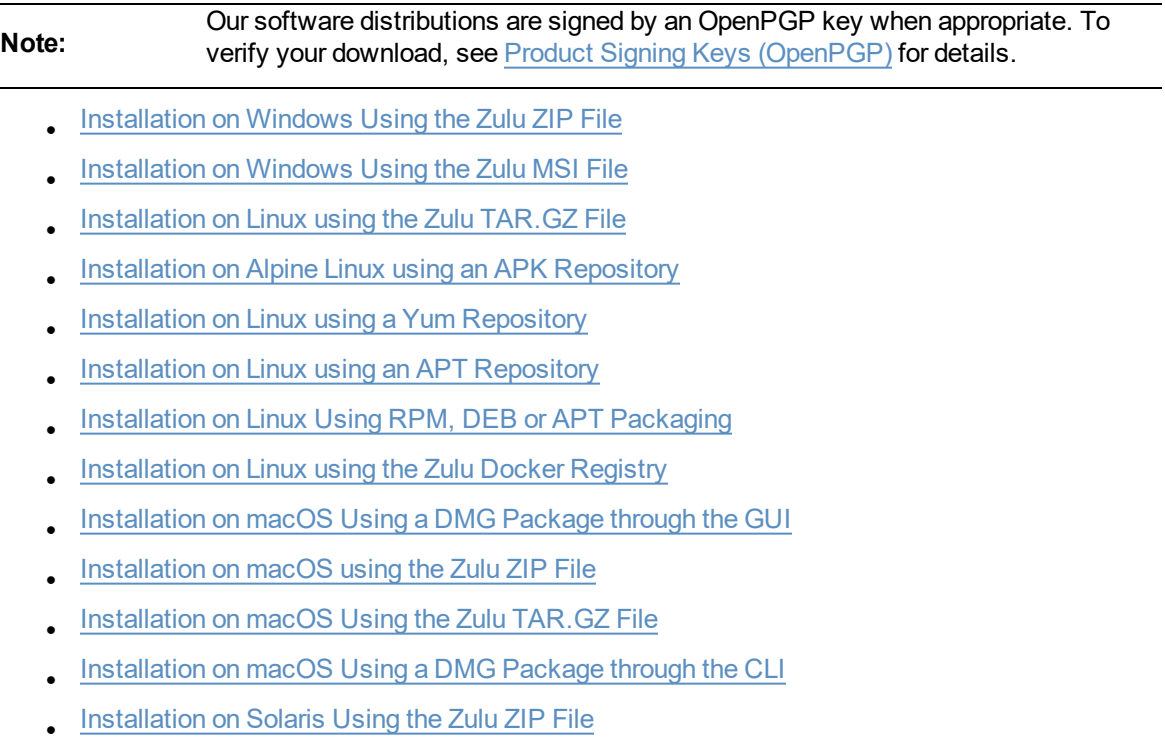

## <span id="page-15-1"></span>**Variable References**

The following variables are used throughout the guide to simplify the sample commands. Substitute the value that is appropriate for your operating system context.

#### <sup>l</sup> *<zulu\_dir>*

The Zulu parent directory where the Zulu package is located.

(Windows) C:\Program Files\Zulu (Linux) /usr/lib/jvm/ (macOS) /Library/Java/JavaVirtualMachines

#### <sup>l</sup> *<zulu\_package>*

The name of your Zulu installation package. It corresponds to the following pattern:

zulu*<zulu\_version>*-jdk*<java\_version>*-*<platform/architecture>*

For example, zulu8.12.0.1-jdk8.0.71-win\_x64.zip

For the releases that precede 8.12, 7.13 and 6.11 an installation package looks as follows:

```
zulu<java_version>-<zulu_version>-<platform/architecture>
For example, zulu1.7.0 91-7.12.0.3-x86lx64.zip
```
<sup>l</sup> *<java\_version>*

The Zulu package label Java version designation. For example,

8.0.71

For the releases that precede 8.12, 7.13 and 6.11 the java version looks as follows:

1.8.0\_65 1.7.0\_91

<sup>l</sup> *<zulu\_version>*

The Zulu package label Zulu version designation. For example,

8.12.0.1 8.10.0.1 7.12.0.3

<sup>l</sup> *<platform>* or *<architecture>*

The Zulu package label platform designation for Windows, RPM, or Debian files.

<sup>l</sup> *<zulu\_jdk>*

Corresponds to your Zulu JDK version referenced with repositories. For example,

zulu-8 zulu-8-amd64

<sup>l</sup> *<cck\_package>*

Corresponds to your Zulu Commercial Compatibility Kit installation package. For example,

```
zcck8-8.0.0.2-win64.msi
```
<sup>l</sup> *<zulu\_docker\_tag>*

Corresponds to your Zulu Docker repository images. For example,

latest 8u66 7 6u105

Depending upon your operating system context, <zulu\_dir>/<zulu\_jdk> could be:

```
C:\Program Files\Zulu\zulu-8\
/usr/lib/jvm/zulu-6-amd64
/Library/Java/JavaVirtualMachines/zulu-7.jdk
```
## <span id="page-16-0"></span>**Installation on Windows Using the Zulu ZIP File**

Before you install Zulu, complete the tasks in the section, Preparing the Zulu [Installation](#page-7-0) Platform.

- 1. Download the installation package to your local **Downloads** folder.
- 2. Unzip the Zulu zip package, using any unzip tool. For example, right-click *<zulu\_ package>*.zip, and then click **Extract All**.

All Zulu files for the OpenJDK are expanded into the corresponding folder.

For example,

```
%HOMEPATH%\Downloads\zulu8.48.0.51-ca-jdk8.0.262-win_x64\
```
## <span id="page-17-0"></span>**Installation on Windows Using the Zulu MSI File**

Before you install Zulu, complete the tasks in the section, Preparing the Zulu [Installation](#page-7-0) Platform.

- 1. Download the installation package to your local **Downloads** folder.
- 2. Choose a method for running the installer.
	- a. To install Zulu in default location, run the package installer as Administrator, from the Windows command line:

> **msiexec /i** *<zulu\_package>***.msi /qn**

Zulu will be installed in  $C:\Per{\circ}$  Files\Zulu\<zulu-jdk>\.

Where jdk in *<zulu-jdk>* stands for the version of Zulu you plan to install, for example, zulu-11.

 $b.$  To install Zulu in a non-default location, run the package installer as Administrator, from the Windows command line.

Choose one of the following options:

<sup>l</sup> > **msiexec /i** *<zulu\_package>***.msi INSTALLDIR="***<absolute\_ path\_to\_dir>***" /qn**

Zulu will be installed in the specified directory.

Example to make  $java.exe$  available as  $c:\iota\cdot\iota\$ 

```
> msiexec /i zulu8.42-sa-jdk8.0.232-win_x64.msi
INSTALLDIR="c:\java\jdk8" /qn
```
<sup>l</sup> > **msiexec /i** *<zulu\_package>***.msi APPLICATIONROOTDIRECTORY="***<absolute\_path\_to\_dir>***" /qn**

The  $\langle z \text{ulu}-\text{jdk}\rangle$  folder will be created in the specified directory, and Zulu will be installed in it.

Example to make  $j$ ava.exe available at  $c:\iota\$ ava\zulu-8\bin\java.exe:

```
> msiexec /i zulu8.42-sa-jdk8.0.232-win_x64.msi
APPLICATIONROOTDIRECTORY="c:\java" /qn
```
c. To install Zulu using the **Setup Wizard**, double-click the *<zulu\_package>*.msi

file, make your selections and click **Next** as the screens are displayed. Screens include:

- 1. **Welcome** page
- 2. **Destination Folder** page

Accept the default destination folder  $C:\Per{\circ}$  Files\Zulu\<zulu-jdk>, or click **Change** to enter an alternative destination.

**Change destination Folder** window

Select or create a different directory through **Look in** option. However, if you alter the installation path, the \*<zulu\_jdk>* subdirectory will not be created and selected directory becomes the root Zulu directory. For example, if you select  $C:\temp$ , Zulu will be installed into the  $C:\temp$  directory and the path to java.exe will be C:\temp\bin\java.exe.

Click **OK** to confirm your choice.

3. **Ready to install** page.

Click **Install** to start the installation.

The Zulu MSI Installer updates the PATH environment variable with Zulu installation directory and creates .jar file association with Java launcher.

<span id="page-18-0"></span>**Note:** For details on Windows registry keys, see Zulu MSI Installer and [Windows](#page-52-0) Registry [Settings](#page-52-0).

### **Installation on Linux Using the Zulu TAR.GZ File**

Before you install Zulu, complete the tasks in the section, Preparing the Zulu [Installation](#page-7-0) Platform.

1. Download the installation package to a reasonable location on your system. For example:

/usr/lib/jvm/

2. Expand the downloaded .*<zulu\_package>*.tar.gz file.

\$ **tar -xzvf** *<zulu\_package>***.tar.gz**

All Zulu files for the OpenJDK are expanded into appropriate folders relative to the *<zulu\_ dir>*/*<zulu\_jdk>* subfolder. For example:

/usr/lib/jvm/zulu8.14.0.8-jdk8.0.91-linux.i686

### <span id="page-18-1"></span>**Installation on Alpine Linux Using an APK Repository**

The Zulu product package is a set of installation packages.

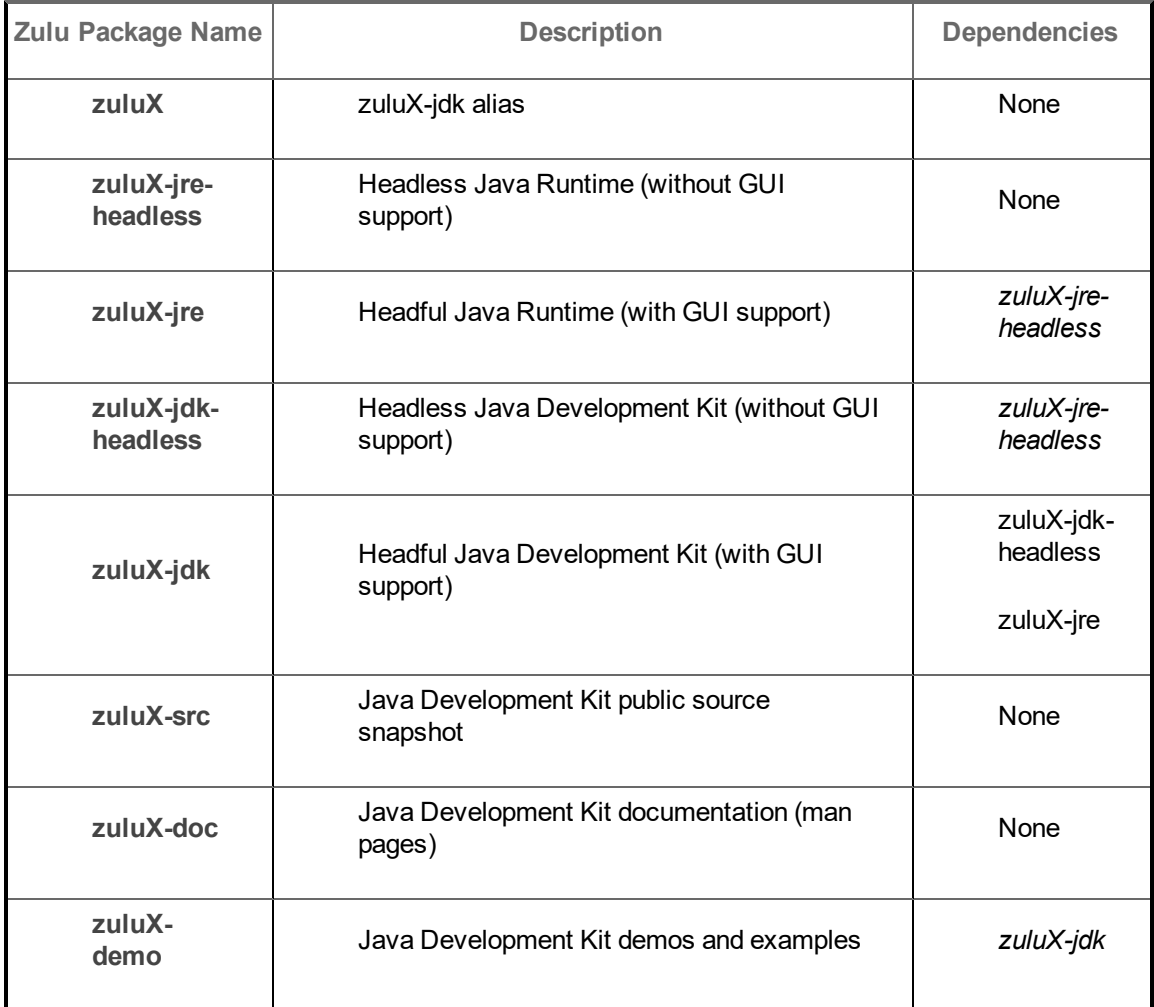

Where **X** is the Zulu version: 15, 13, 11, and 8.

- 1. Log in as root or use sudo.
- 2. Complete the steps in Attach the APK [Repository](#page-14-0) on Alpine Linux.
- 3. Install a Zulu package.

\$ apk add *<zulu\_package\_name>*

## **Example**

Zulu 8

<sup>l</sup> To install *zulu8-jre-headless*, run:

\$ apk add zulu8-jre-headless

<sup>l</sup> To install *zulu8-jdk*, run:

\$ apk add zulu8-jdk

See also Azul Repository Tips in Troubleshooting.

## <span id="page-20-0"></span>**Installation on Linux Using a Yum Repository**

The layered Zulu product package includes the following installation packages.

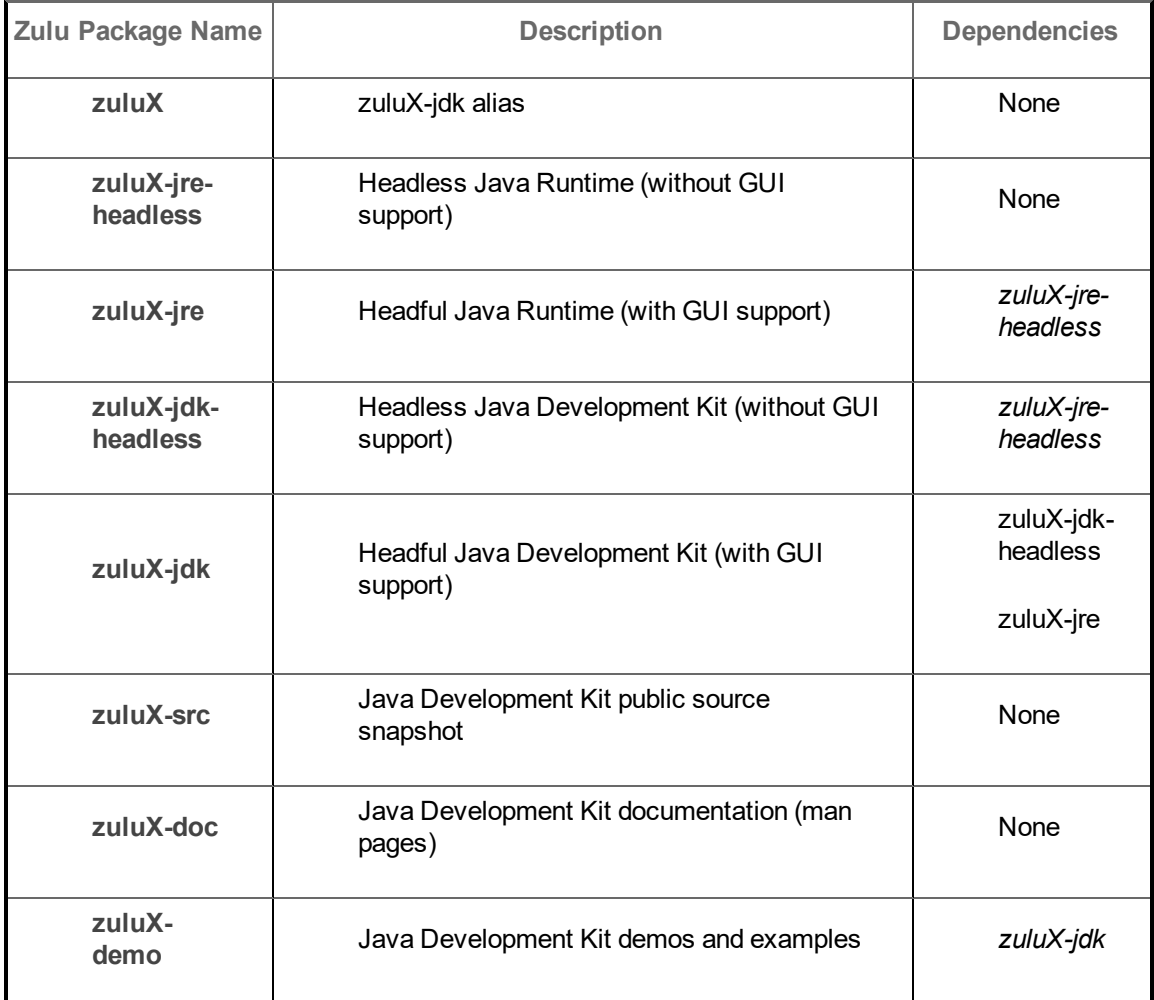

Where **X** is the Zulu version: 15, 13, 11, 8, or 7.

- 1. Log in as root or use sudo.
- 2. Complete the steps in Attach the Yum [Repository](#page-13-1) on a RHEL, SLES, or Oracle Linux System.
- 3. Install a Zulu package. Select the command for your environment.
	- **For RHEL6,7 or Oracle Linux**

```
$ yum install <zulu_package_name>
```
. For RHEL8

```
$ dnf install <zulu_package_name>
```
- . For SLES
	- \$ **zypper install** *<zulu\_package\_name>*

#### **Example**

## Zulu 8

To install *zulu8-jre-headless* on RHEL8, run:

\$ **dnf install zulu8-jre-headless**

## <span id="page-21-0"></span>**Installation on Linux Using an APT Repository**

The layered Zulu product package is a set of installation packages.

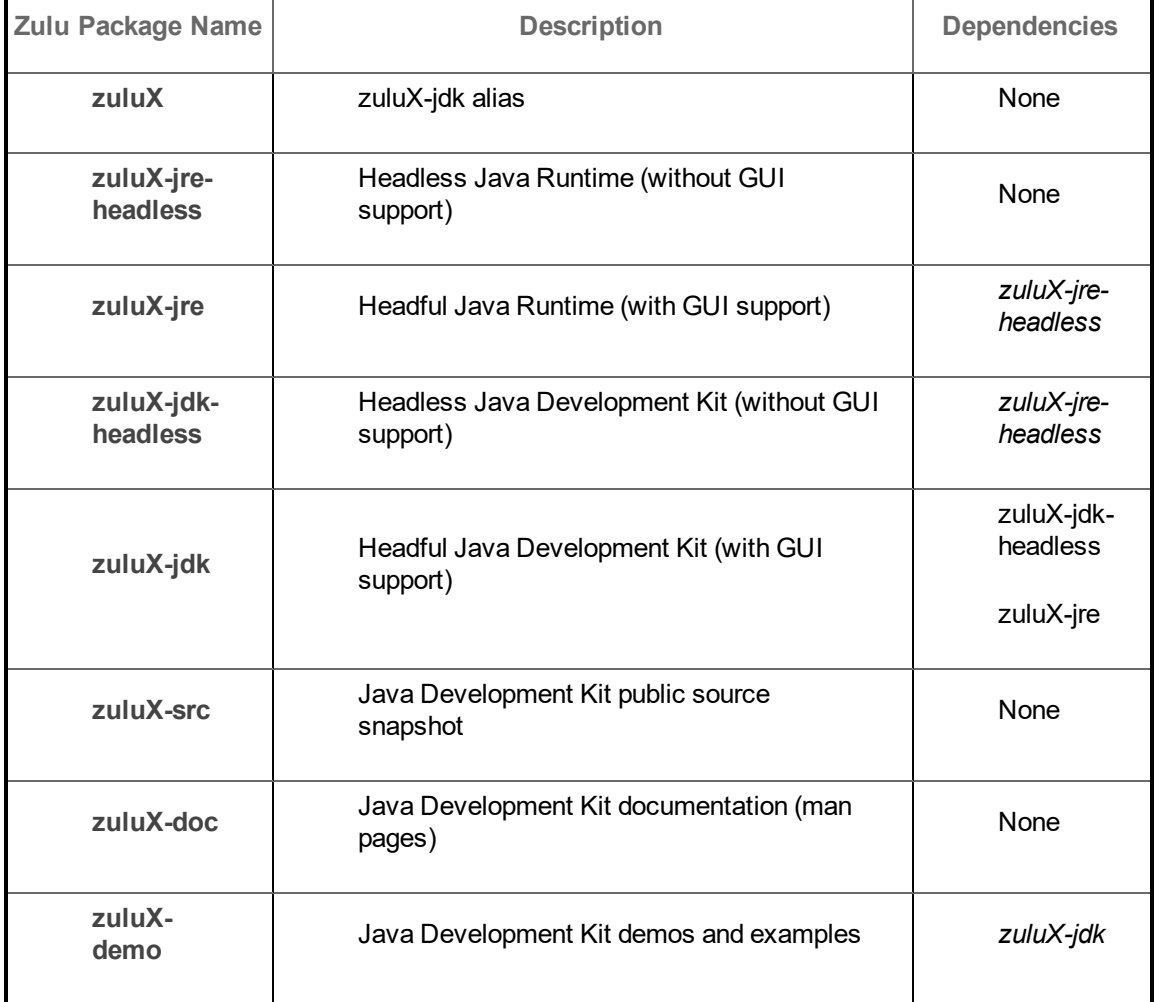

Where **X** is the Zulu version: 15, 13, 11, 8, or 7.

- 1. Log in as root or use sudo.
- 2. Complete the steps in Attach the APT [Repository](#page-13-2) on an Ubuntu or Debian System.
- 3. Install a Zulu package.
	- \$ **apt-get install** *<zulu\_package\_name>*

## **Example** Zulu 11 To install *zulu11-jdk*, run: \$ **apt-get install zulu11-jdk**

## <span id="page-22-0"></span>**Installation on Linux Using RPM, DEB or APT Packaging**

Before you install Zulu, complete the tasks in the section, Preparing the Zulu [Installation](#page-7-0) Platform.

1. Download the installation package, for example, to the following directory

/tmp.

- 2 Log in as root or use sudo.
- 3. Install Zulu using a package installer. Select the command for your environment.
	- **For RHEL or Oracle Linux** 
		- \$ **yum install** *<download\_dir>/<zulu\_package>***.rpm**
	- For SLES

\$ **zypper install** *<download\_dir>/<zulu\_package>***.rpm**

- For Ubuntu or Debian
	- \$ **apt install** *<download\_dir>/<zulu\_package>***.deb**

## <span id="page-22-1"></span>**Installation on Linux Using the Zulu Docker Registry**

Before you install Zulu, complete the tasks in the section, Preparing the Zulu [Installation](#page-7-0) Platform.

- 1. Login to your system as root or use sudo.
- 2. Install Docker. See [https://docs.docker.com/installation/.](https://docs.docker.com/installation/)
	- a. Install the Docker runtime onto your Linux system.

Example:

#### \$ **yum install docker**

b. Start the Docker service in the background.

Example:

#### \$ **service docker start**

Alternatively, to have the Docker service start at boot time, use the chkconfig docker command.

- 3. Locate the Zulu Docker files from the Docker registry at: [https://registry.hub.docker.com/u/azul/zulu-openjdk/.](https://registry.hub.docker.com/u/azul/zulu-openjdk/)
- 4. Identify a Zulu version from the list of Docker tags. Click the **Tags** tab.
- 5. Run the Zulu Docker container. From your command line:

**For Ubuntu** 

```
$ docker run -it --rm azul/zulu-openjdk:<zulu_docker_tag>
java -version
```
For example, to use version 7 of JDK, run the following:

```
$ docker run -it --rm azul/zulu-openjdk:7 java -version
```
**For Debian** 

```
$ docker run -it --rm azul/zulu-openjdk-debian:<zulu_docker_
tag> java -version
```
For example, to use version 7 of JDK, run the following:

```
$ docker run -it --rm azul/zulu-openjdk-debian:7 java -
version
```
. For CentOS

```
$ docker run -it --rm azul/zulu-openjdk-centos:<zulu_docker_
tag> java -version
```
The following example shows Docker checking for an existing Zulu image, then pulling the image from the repository.

\$ **docker run -it --rm azul/zulu-openjdk-centos:7 java -version**

Response shows Docker checks for an existing Zulu image, then pulls the image from the repository.

```
Unable to find image 'azul/zulu-openjdk-centos:7' locally
7: Pulling from azul/zulu-openjdk-centos
ab5ef0e58194: Pull complete
b711fe66e784: Pull complete
Digest:
sha256:612957dc50cddef75301b55033366135fd376a7323de38774353a05d30fbea
56
Status: Downloaded newer image for azul/zulu-openjdk-centos:7
openjdk version "1.7.0_262"
OpenJDK Runtime Environment (Zulu 7.38.0.11-CA-linux64) (build 1.7.0_
262-b10)
OpenJDK 64-Bit Server VM (Zulu 7.38.0.11-CA-linux64) (build 24.262-
b10, mixed mode)
```
#### <span id="page-23-0"></span>**Installation on macOS Using a DMG Package through the GUI**

Before you install Zulu, complete the tasks in the section, Preparing the Zulu [Installation](#page-7-0) Platform.

- 1. Download the installation package to your local **Downloads** folder.
- 2. Locate, select, and double-click the Zulu .dmg file.
- 3. From the installer opening panel, double-click the box image.

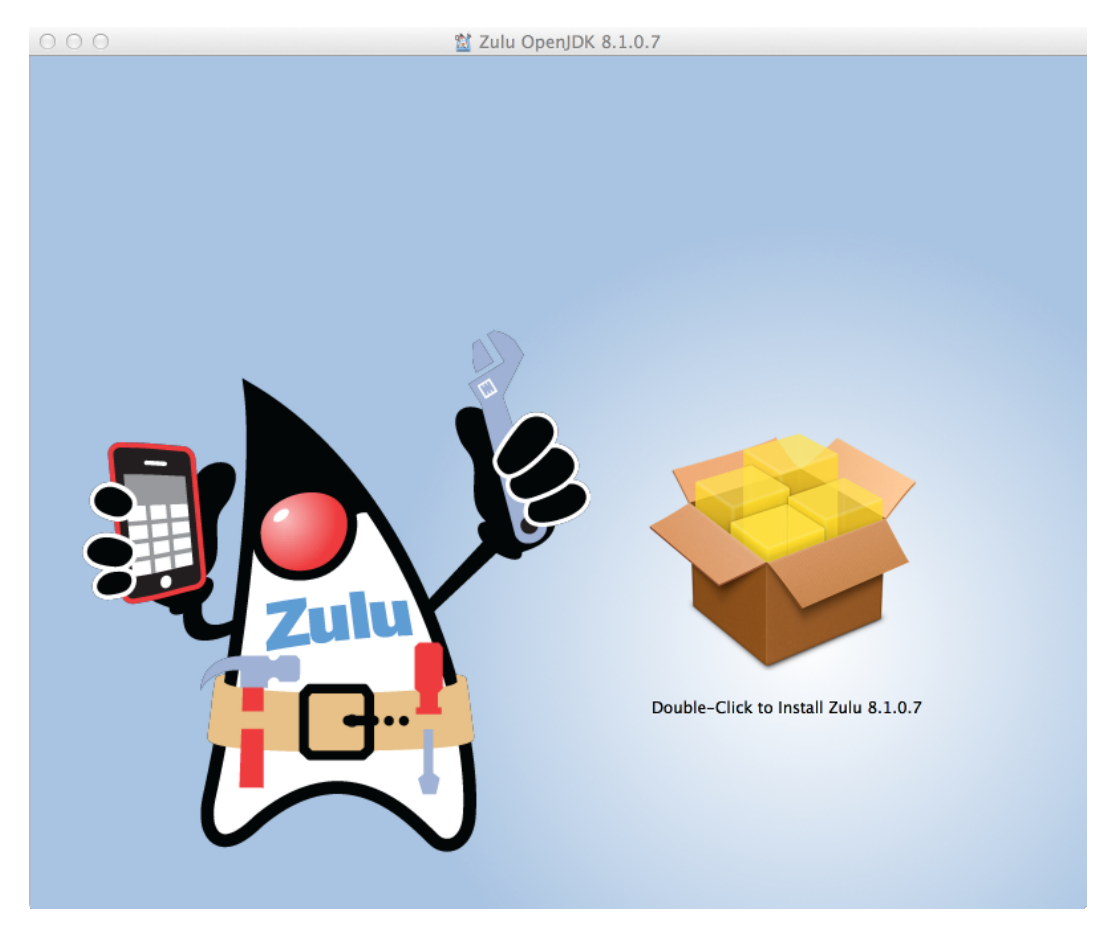

4. On the Introduction statement panel, click **Continue**.

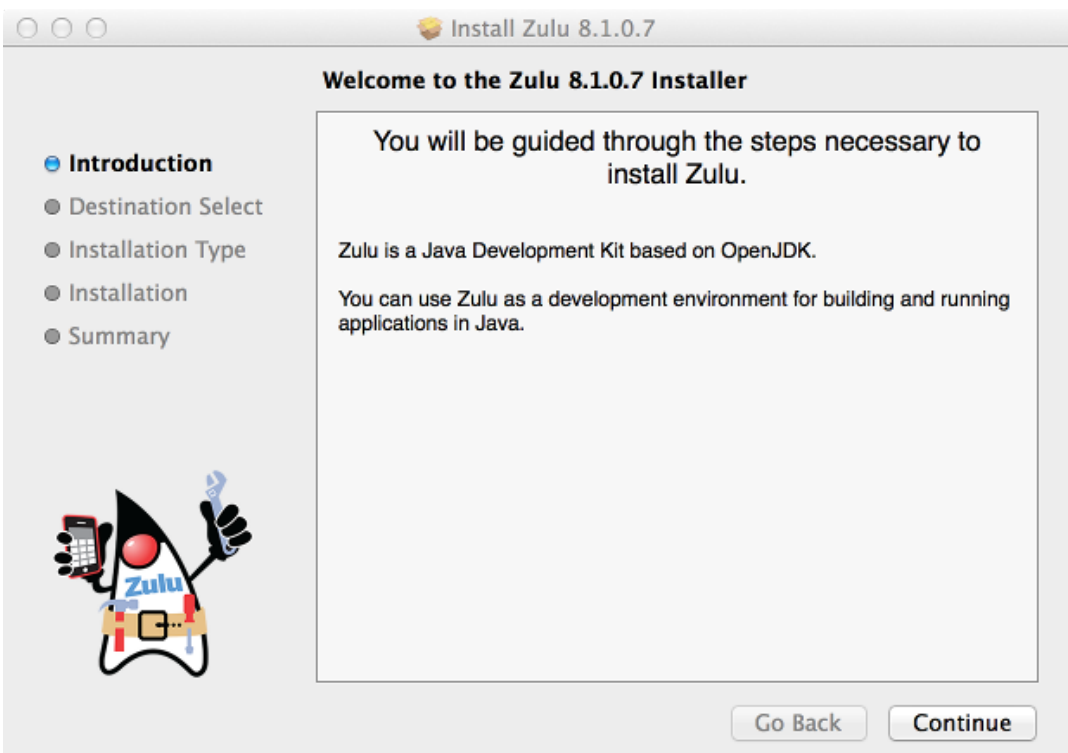

5. On the installation location panel, click **Install**.

The default location is /Library/Java/JavaVirtualMachines. This location is typically preconfigured into the JAVA HOME environment variable.

To change the default installation location, click **Change Install Location**, select an installation drive, then click **Install**.

- $6.$  If prompted, enter your password to accept the installation on your Mac.
- 7. When installation is complete, the Congratulations panel is displayed. Click **Close**.

All Zulu files for the OpenJDK are expanded into appropriate folders relative to the *<zulu\_ dir>*/*<zulu\_jdk>* subfolder. For example,

/Library/Java/JavaVirtualMachines/zulu-8.jdk

### <span id="page-25-0"></span>**Installation on macOS Using the Zulu ZIP File**

Before you install Zulu, complete the tasks in the section, Preparing the Zulu [Installation](#page-7-0) Platform.

- 1. Download the installation package to your local **Downloads** folder.
- 2. Expand the downloaded <zulu\_package>.zip file. Choose a method.
	- <sup>l</sup> From a Finder window, double-click the *<zulu\_package>*.zip file.
	- From a terminal command line, run:
		- \$ **unzip** *<zulu\_package>***.zip**

For example, to expand the package  $z$ ulu11.41.23-ca-jdk11.0.8-macosx  $x64$ .zip, run:

\$ **unzip -q zulu11.41.23-ca-jdk11.0.8-macosx\_x64.zip**

All Zulu files for the OpenJDK are expanded into the corresponding folder.

For the above example, this will be the folder:

 $\sim$ /Downloads/zulu11.41.23-ca-jdk11.0.8-macosx x64/

#### <span id="page-26-0"></span>**Installation on macOS Using the Zulu TAR.GZ File**

Before you install Zulu, complete the tasks in the section, Preparing the Zulu [Installation](#page-7-0) Platform.

- 1. Download the installation package to your local **Downloads** folder.
- 2. Expand the downloaded *<zulu\_package>*.tar.gz file. Choose a method:
	- <sup>l</sup> From a Finder window, double-click the *<zulu\_package>*.tar.gz file.
	- From a terminal command line, run:

\$ **tar -xzvf** *<zulu\_package>***.tar.gz**

For example, to expand the package  $z$ ulu13.33.25-ca-jdk13.0.4-macosx x64.tar.gz, run:

\$ **tar -xzvf zulu13.33.25-ca-jdk13.0.4-macosx\_x64.tar.gz** All Zulu files for the OpenJDK are expanded into the corresponding folder.

For the above example, this will be the folder:

 $\sim$ /Downloads/zulu13.33.25-ca-jdk13.0.4-macosx $x64/$ 

#### <span id="page-26-1"></span>**Installation on macOS Using a DMG Package through the CLI**

Before you install Zulu, complete the tasks in the section, Preparing the Zulu [Installation](#page-7-0) Platform.

- 1. Download the installation package to your local **Downloads** folder.
- 2. Open the  $\text{Terminal.}$  app and use the following commands to mount the  $\text{Amg}$  package.
	- \$ **cd Downloads**
	- \$ **hdiutil mount** *<zulu\_package>***.dmg**
- 3 In the last line of the output you can find the mounted path, e.g.:

[...] /dev/disk2s1 Apple\_HFS /Volumes/Zulu OpenJDK 11.33+15

4 Run the installer located at that path.

```
$ sudo installer -pkg "/Volumes/Zulu OpenJDK 11.33+15/Double-
Click to Install Zulu 11.pkg" -verbose -target /
```
Sample system response:

```
installer: Package name is Zulu 11.33+15
installer: Upgrading at base path /
```

```
installer: Preparing for installation.....
installer: Preparing the disk.....
installer: Preparing Zulu 11.33+15.....
installer: Waiting for other installations to complete.....
installer: Configuring the installation....
installer:
installer: Writing files.....
installer: Writing files.....
installer: Moving items into place.....
installer:
installer: Writing package receipts.....
installer: Validating packages.....
installer: Running installer actions
installer:
installer: Finishing the Installation.....
installer: The software was successfully installed......
installer: The upgrade was successful.
```
All Zulu files for the OpenJDK are expanded into appropriate folders relative to the *<zulu\_ dir>*/*<zulu\_jdk>* subfolder. For the above example:

/Library/Java/JavaVirtualMachines/zulu-11.jdk

#### <span id="page-27-0"></span>**Installation on Solaris Using the Zulu ZIP File**

Before you install Zulu, complete the tasks in the section, Preparing the Zulu [Installation](#page-7-0) Platform.

1. Download the installation package to a reasonable location on your system. For example:

/usr/java/

2. Expand the downloaded .zip file.

\$ **unzip** *<zulu\_package>***.zip**

All Zulu files for the OpenJDK are expanded into appropriate folders relative to the *<zulu\_ dir>*/*<zulu\_jdk>* subfolder. For example

/usr/java/zulu8.27.0.8-jdk8.0.162-solaris/

For Zulu 7 64-bit installation you need to install it over the 32-bit version. For example

```
unzip zulu7.22.0.4-sa-jdk7.0.171-solaris i686.zip
unzip -o zulu7.22.0.4-sa-jdk7.0.171-solaris x64.zip
```
## <span id="page-28-0"></span>**Post Installation Tasks**

After you have installed Zulu, complete the following tasks, as needed.

- Locate Zulu [installed](#page-28-1) files
- Verify [Installation](#page-28-2)
- Add [Paths](#page-31-1) to Zulu
- <span id="page-28-1"></span>• [Configure](#page-32-2) Zulu

## **Locate Zulu Installed Files**

When installed, all Zulu files are expanded into appropriate subfolders relative to the Zulu folder.

The Zulu folder includes:

- . Sub folders:
	- For Zulu 8, 7: bin, demo, include, jre, lib, man and sample.
	- For Zulu 9 and later: bin, conf, demo, include, jmods, legal, lib, and man.
- Release information: Welcome.html, readme.txt, and release.
- Legal information:
	- For Zulu 8, 7: ASSEMBLY EXCEPTION, CLASSPATH\_EXCEPTION\_NOTE, DISCLAIMER, LICENSE, and THIRD PARTY README.
	- For Zulu 9 and later: DISCLAIMER and all files from the  $\texttt{leaf}$  folder.

The Zulu installation directories are:

- <sup>l</sup> For Windows
	- C:\Program Files\Zulu\*<zulu\_jdk>*\
- For RHEL, SLES, Oracle Linux systems

/usr/lib/jvm/*<zulu\_jdk>*/

For Ubuntu or Debian Linux systems+

/usr/lib/jvm/*<zulu\_jdk>*-*<architecture>*/

For macOS

```
/Library/Java/JavaVirtualMachines/<zulu_
jdk>.jdk/Contents/Home
```
#### <span id="page-28-2"></span>**Verify Installation**

Verify Installation of Zulu. Select the instructions that are linked here based on your operating system:

- Verify [Installation](#page-29-0) on Windows
- Verify [Installation](#page-29-1) on Linux
- Verify [Installation](#page-30-0) on Linux from a Docker Container
- <span id="page-29-0"></span>• Verify [Installation](#page-30-1) on macOS

#### **Verify Installation on Windows**

1. Run a simple Java command.

```
> java -version
```
If needed, provide the fully qualified path.

```
> <zulu_dir>\<zulu_jdk>\bin\
```
Sample command:

> **"C:\Program Files\Zulu\zulu8\bin\java" -version**

2. Look for the Zulu component reference in the system response. It should reflect the target OpenJDK and Zulu versions as well as the target platform, for example,

```
openjdk version "1.8.0_201"
OpenJDK Runtime Environment (Zulu 8.34.0.1-CA-win64) (build
1.8.0_201-b10)
OpenJDK 64-Bit Server VM (Zulu 8.34.0.1-CA-win64) (build
25.201-b10, mixed mode)
```
#### <span id="page-29-1"></span>**Verify Installation on Linux**

Complete the steps appropriate to your operating system context. These steps apply to Linux ZIP, RPM, or DEB packages and yum or APT repository installations.

1. Run a simple Java command.

\$ **java -version**

If needed, provide the fully qualified path.

For RHEL, SLES, or Oracle Linux

/usr/lib/jvm/*<zulu\_jdk>*/bin

**For Ubuntu or Debian** 

/usr/lib/jvm/*<zulu\_jdk>*/bin

Sample commands:

- \$ **/usr/lib/jvm/zulu8/bin/java -version**
- \$ **/usr/lib/jvm/zulu8-amd64/bin/java -version**
- 2. Look for the Zulu component reference in the system response. It should reflect the target OpenJDK and Zulu versions as well as the target platform, for example,

openjdk version "1.8.0\_72"

OpenJDK Runtime Environment (Zulu 8.13.0.5-linux64) (build 1.8.0\_72-b15) OpenJDK 64-Bit Server VM (Zulu 8.13.0.5-linux64) (build 25.72 b15, mixed mode)

<span id="page-30-0"></span>**Verify Installation on Linux from a Docker Container**

1. View the list of Zulu images in your Docker container.

#### \$ **sudo docker images**

Response:

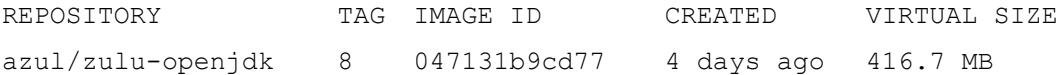

2. Run a Java command.

```
$ sudo docker run -it --rm azul/zulu-openjdk:<zulu_docker_tag>
java -version
```
The following sample command invokes the Java runtime in the the  $/azul/zulu-openidk:8$ sandbox.

\$ **sudo docker run -it --rm azul/zulu-openjdk:8 java -version**

3. Look for the Zulu component reference in the system response.

If the Zulu image is not found, Docker pulls the Zulu image. Since, at this point, the Zulu image is in the Docker container, the Java runtime command is executed. For this sample command, the Java version is listed:

```
openjdk version "1.8.0_20"
OpenJDK Runtime Environment (Zulu 8.3.0.1-linux64) (build
1.8.0_20-b26)
OpenJDK 64-Bit Server VM (Zulu 8.3.0.1-linux64) (build 25.20-
b23, mixed mode)
```
### <span id="page-30-1"></span>**Verify Installation on macOS**

1. From a terminal command line, run a simple Java command:

\$ **java -version**

If you accepted the default installation path, a fully qualified path should not be needed. If you installed Zulu into a non-default path, include that path in the command line.

2. Look for the Zulu component reference in the system response. It should reflect the target OpenJDK and Zulu versions as well as the target platform, for example,

```
openjdk version "1.8.0_11"
OpenJDK Runtime Environment (Zulu 8.2.0.1-macosx) (build 1.8.0_
11-b12)
OpenJDK 64-Bit Server VM (Zulu 8.2.0.1-macosx) (build 25.11-
b03, mixed mode)
```
#### <span id="page-31-0"></span>**Verify Installation on Solaris**

Complete the steps appropriate to your operating system context. These steps apply to Solaris packages and repository installations.

1. Run a simple Java command.

\$ **java -version**

If needed, provide the fully qualified path.

Sample command:

```
$ /usr/java/zulu8.27.0.8-sa-jdk8.0.162-solaris/bin/java -
version
```
2. Look for the Zulu component reference in the system response. It should reflect the target OpenJDK and Zulu versions as well as the target platform, for example,

```
openjdk version "1.8.0_162"
OpenJDK Runtime Environment (Zulu 8.27.0.8-solaris) (build
1.8.0_162-b01)
OpenJDK 64-Bit Server VM (Zulu 8.27.0.8-solaris) (build 25.162-
b01, mixed mode)
```
## <span id="page-31-1"></span>**Add Paths to Zulu**

Add Paths to Zulu and the OpenJDK directories. Select the instructions that are linked here based on your operating system:

- Add Paths to Zulu on [Windows](#page-31-2)
- Add Paths to Zulu on Linux or [Solaris](#page-32-0)
- <span id="page-31-2"></span>• Add Paths to Zulu on [macOS](#page-32-1)

#### **Add Paths to Zulu on Windows**

Complete the steps appropriate to your operating system context.

Create a JAVA HOME environment variable with the path to the installation folder.

To permanently apply this change, use the **Environment Variables** dialog. See [Appendix:](#page-51-0) Updating Windows [Environment](#page-51-0) Variables for additional information.

To temporarily apply this change, use the set command.

> **set JAVA\_HOME="***<zulu\_dir>***\***<zulu\_jdk>***\"**

Sample command:

> **set JAVA\_HOME="C:\Program Files\Zulu\zulu8\"**

<sup>l</sup> Update your Windows PATH variable to prepend the path, *<zulu\_dir>*\*<zulu\_jdk>*, to the Zulu OpenJDK \bin folder.

> **set PATH=%JAVA\_HOME%\bin;%PATH%**

- Add the path to your Java application .jar file to the PATH variable.
- Add the path to your application Class files to the CLASSPATH variable. For example,
	- > **set CLASSPATH=%CLASSPATH%;<path\_to\_myClassFile.zip>**

#### <span id="page-32-0"></span>**Add Paths to Zulu on Linux or Solaris**

Complete the steps appropriate to your operating system context. These steps apply to Solaris, Linux ZIP, RPM, or DEB packages and yum or APT repository installations.

Update your Solaris or Linux JAVA HOME variable to add path to the Zulu OpenJDK  $bin.$ 

\$ **export JAVA\_HOME=/usr/lib/jvm/***<zulu\_jdk>*

Sample command:

```
$ export JAVA_HOME=/usr/lib/jvm/zulu8/
```
<sup>l</sup> Only if you want to permanently fix your path to a specific Zulu version, include your Java application . jar file.

```
$ export PATH=/$JAVA_HOME/bin:$PATH
```
#### <span id="page-32-1"></span>**Add Paths to Zulu on macOS**

If you installed Zulu using the . dmg package and accepted the default installation path, you do not need to add anything to the JAVA\_HOME environment variable. JAVA\_HOME is configured to search the correct path.

If you installed Zulu using the  $.$  z ip package, update your macOS PATH variable to add path to the Zulu OpenJDK:

```
$ export JAVA_HOME=/Library/Java/JavaVirtualMachines/<zulu_
package>/Contents/Home/
```
#### <span id="page-32-2"></span>**Configure Zulu**

After completing the verification steps, you can configure your Zulu instance.

**Specify the Java Heap Size**

Use the  $-Xmx$  command-line option to specify the Java heap size. The Zulu instance uses the specified Java heap size to calculate the size of reserved memory.

**Specify the Graphics Renderer**

Starting with Zulu 8.20, Marlin is set as the default 2D Graphics renderer. However, at any time you can get back to the previous renderer, Pisces. Set up the corresponding system property as follows:

-Dsun.java2d.renderer=sun.java2d.pisces.PiscesRenderingEngine

## <span id="page-33-0"></span>**Switching Between Java Alternatives**

Zulu can have several versions installed at the same time and switch between them. For example, between Zulu 7.x and Zulu 8.x. On Windows systems, you change the PATH environment variable. On Linux systems, you can use alternatives. On macOS systems, if you have it available, you can use the java home utility.

Additional information on switching between Java alternatives based on your operating systems, is available at:

- **Switch Between your Windows Zulu [Installations](#page-33-1)**
- **Switch Between your Linux Zulu [Installations](#page-33-2)**
- <span id="page-33-1"></span>Switch Between your macOS Zulu [Installations](#page-34-0)

## **Switch Between your Windows Zulu Installations**

To switch between your Zulu installations on Windows, modify the PATH environment variable as follows:

- 1. From the Desktop, right click the **This PC** icon.
- 2. Select **Properties** from the context menu.
- 3. Click the **Advanced system settings** link.
- 4. Click the **Environment Variables** button. In the **System Variables** area, find the PATH environment variable and select it.
- 5. Click the **Edit** button.

In the **Variable value** field, specify the PATH environment variable adding it to the beginning of the string. For example, C:\Program Files\Zulu\zulu8.12.0.1-jdk8.0.71-win x64\bin.

<span id="page-33-2"></span>6. Click **OK**. Close all remaining windows by clicking **OK**.

## **Switch Between your Linux Zulu Installations**

To switch between your Linux Zulu installations, select a mode.

To set the Java version interactively:

- 1 Log in as root or use sudo.
- 2. View the Java alternatives.

#### \$ **update-alternatives --config java**

This command lists the Java installations and prompts to select from the choices.

Sample response

```
There are 4 programs which provide 'java'.
Selection Command
-
```
- 1 /usr/lib/jvm/jre-1.7.0-openjdk.x86\_64/bin/java
- \* 2 /usr/lib/jvm/zulu-6/bin/java
- 3 /usr/lib/jvm/zulu-7/bin/java
- + 4 /usr/lib/jvm/zulu-8/bin/java
- 3. Select a Java version, at the prompt, type a number.

Press enter to keep the default $[*]$ , or type selection number: Sample response

Using '/usr/lib/jvm/zulu-7/bin/java' to provide 'java'.

4 Verify the switch, check the Java version.

#### \$ **java -version**

Sample response

```
openjdk version "1.7.0_65"
OpenJDK Runtime Environment (Zulu 7.6.0.1-linux64) (build
1.7.0_65-b17)
OpenJDK 64-Bit Server VM (Zulu 7.6.0.1-linux64) (build 24.65-
b04, mixed mode)
```
To set the Java version by path:

- a Log in as root or use sudo.
- b. Specify the path to use when running Java.

\$ **update-alternatives --set java /usr/lib/jvm/zulu8/bin/java**

#### <span id="page-34-0"></span>**Switch Between your macOS Zulu Installations**

To switch between Java versions, when Zulu is installed on the macOS either uses your JAVA HOME environment variable or use the full path to the desired Java version when you run the java command.

1 Query the path specified in the JAVA HOME environment variable using the  $\sqrt{u}$ sr/libexec/java home utility. From the terminal command line, type

```
$ /usr/libexec/java_home -v 1.7
```
/Library/Java/JavaVirtualMachines/1.7.0.jdk/Contents/Home

2. Set the JVMVersion parameter in the Info.plist file to your Zulu Java version. For example, add

1.7.0\_65-zulu-7.6.0.1

3. Confirm the JAVA HOME priority.

```
$ JAVA_HOME='/usr/libexec/java_home -v 1.7' java -version
openjdk version "1.7.0_65"
OpenJDK Runtime Environment (Zulu 7.6.0.1-linux64) (build
1.7.0_65-b17)
```
OpenJDK 64-Bit Server VM (Zulu 7.6.0.1-linux64) (build 24.65 b04, mixed mode)

## <span id="page-36-0"></span>**Upgrading Zulu**

Zulu can have several versions installed at the same time. You can upgrade from one version to another. For example, from Zulu 8.0 to Zulu 8.1. If you installed using the .zip file, you can have multiple versions of Zulu on the same system, provided when you actually install Zulu you use different directories.

Native installers (like MSI) work by permitting side-by-side across Java major levels, yet do inplace upgrades for point releases within a Java major level. That means within a major level, their interior folder is therefore common, and affixed to the major level version (11, 9, 8, 7, or 6.)

Zip installers can use no logic nor have any knowledge of their version, so side by side install is accomplished by always using a unique interior folder name, no matter what major or minor Java level. This also means no inplace upgrades are possible.

See the following sections:

- **L** Upgrade Zulu on [Windows](#page-36-1)
- **Upgrade Zulu on Linux using RPM or DEB [Packaging](#page-36-2)**
- **L** Upgrade Zulu on Linux Using a Yum, APT, or APK [Repository](#page-36-3)
- <span id="page-36-1"></span>**[Upgrade](#page-37-0) Zulu on macOS**

## **Upgrade Zulu on Windows**

Use the . msi installer to install more than one Zulu JDK version on your Windows system at a time. For example, you can install Zulu 7 and Zulu 8 on your Windows system, provided you install using separate installation directories, such as the default,  $C:\Per\gamma$  Files\Zulu\<zulu  $\dagger$ dk>. Each Zulu JDK version has its own installation directory:  $C:\Perogram$  Files\Zulu\zulu-6\, C:\Program Files\Zulu\zulu-7\, C:\Program Files\Zulu\zulu-8\, C:\Program Files\Zulu\zulu-9\, or C:\Program Files\Zulu\zulu-11\.

Use the .msi installer to upgrade from one Zulu JDK to a new version of the same JDK. For example, you can upgrade Zulu 7.11 to Zulu 7.12. You cannot have multiple minor versions of the same Zulu JDK installed on your Windows system at the same time. When you upgrade a Zulu JDK version the previous version is removed. For example, if you upgrade from Zulu 7.11 to Zulu 7.12, the Zulu 7.11 version is replaced with Zulu 7.12.

<span id="page-36-2"></span>You cannot upgrade mismatched Zulu JDK versions. For example, you cannot upgrade Zulu 6.9 to Zulu 8.10 using the Zulu 8.10 installer.

## **Upgrade Zulu on Linux Using RPM or DEB Packaging**

<span id="page-36-3"></span>To upgrade Zulu using RPM or DEB installation packages, install new package file as described in [Installation](#page-22-0) on Linux Using RPM, DEB or APT Packaging.

## **Upgrade Zulu on Linux Using a Yum, APT, or APK Repository**

You can upgrade Zulu with the available package installation tools.

If you prefer upgrading from the command line, do the following steps:

- 1 Log in as a user with sudo privileges.
- 2. Ensure there are no running processes that use Zulu.

For example, run  $ps -ef$  | grep  $bin/java$  and make sure that the output does not contain Zulu.

- 3. Identify the package you want to upgrade. For information on package names, see the Zulu package components list in Layered Zulu Packages.
- 4. Run the upgrade command on your Zulu package.
	- For RHEL6,7 or Oracle Linux

\$ **yum upgrade** *<zulu\_package\_name>*

• For RHEL8

\$ **dnf upgrade** *<zulu\_package\_name>*

• For SLES

\$ **zypper update** *<zulu\_package\_name>*

• For Ubuntu or Debian

\$ **apt upgrade** *<zulu\_package\_name>*

• For Alpine Linux:

\$ **apk add -u** *<zulu\_package\_name>*

Where  $\langle z \rangle$  *package name* is the name of the package you want to upgrade.

#### **Example**

To upgrade *zulu8-jre-headless* on RHEL8, run:

```
$ dnf upgrade zulu8-jre-headless
```
#### <span id="page-37-0"></span>**Upgrade Zulu on macOS**

To upgrade a Zulu JDK version on a Mac system, run the  $\therefore$  dmg installer for the newer version. The older version is replaced by a newer version.

## <span id="page-38-0"></span>**Uninstalling Zulu**

Uninstalling Zulu removes all the Zulu and Java elements, this includes the distribution elements Java runtime, Java compiler, Java class hierarchy, and the Java JAR files that comprise the core runtime (java and rt.jar), and the source compiler (javac, tools.jar), respectively.

Further information on uninstalling Zulu, based on your operating system is available at:

- **Uninstall Zulu on [Windows](#page-38-1)**
- <sup>l</sup> [Uninstall](#page-39-0) Zulu on Linux
- [Uninstall](#page-40-0) Zulu on macOS
- <span id="page-38-1"></span><sup>l</sup> [Uninstall](#page-40-1) Zulu on Solaris

### **Uninstall Zulu on Windows**

Uninstalling Zulu removes Zulu files from the installed directories. Uninstalling one Zulu JDK version does not affect any other Zulu JDK versions you have installed. For example, removing Zulu 7 from your system does not affect a Zulu 8 version installation.

Two methods for uninstalling Zulu on Windows are available at:

- **Uninstall Zulu [Extracted](#page-38-2) from a Zip File onto Windows**
- <sup>l</sup> Uninstall Zulu on [Windows](#page-38-3) by Using an MSI File

#### <span id="page-38-2"></span>**Uninstall Zulu Extracted from a Zip File onto Windows**

To uninstall Zulu installed with a  $.$   $z$ <sub>1</sub> $p$  package:

- 1. Login to your system.
- 2. Ensure there are no running processes using Zulu.
- 3. Identify the installed Zulu and Java directories and delete them.
- <span id="page-38-3"></span>4 If you modified your PATH or CLASSPATH environment variables, remove the Zulu path information.

#### **Uninstall Zulu on Windows by Using an MSI File**

To uninstall Zulu installed with an .msi package:

- 1. Login to your system.
- 2. Ensure there are no running processes using Zulu.
- 3. Choose a method
	- From Windows command line, run the command as Administrator.

> **msiexec /x** *<zulu\_package>***.msi /qn**

- <sup>l</sup> From the Windows **Control Panel**, open the **Remove Program**, select **Zulu**, and click **Uninstall**.
- <sup>l</sup> Run the Windows .msi installer, choose **Remove**, and follow the prompts to uninstall Zulu.

## <span id="page-39-0"></span>**Uninstall Zulu on Linux**

Uninstalling Zulu removes Zulu files from /usr/lib/jvm and /etc/share/man/man1 directories. Three methods for uninstalling Zulu on Linux are available at:

- <sup>l</sup> Uninstall Zulu on Linux Using RHEL or Oracle Linux System Tools
- Uninstall Zulu on Linux Using RPM or DEB [Packaging](#page-39-1)
- <span id="page-39-1"></span><sup>l</sup> Uninstall Zulu on Linux Using a Yum, APT, or APK [Repository](#page-39-2)

## **Uninstall Zulu on Linux Using RPM or DEB Packaging**

- 1 Login as root or use sudo.
- 2. Ensure there are no running processes using Zulu.
- 3. Run the uninstall command on your Zulu package.

To uninstall a specific version of Zulu, list the corresponding package name.

**For RHEL or Oracle Linux** 

\$ **yum remove** *<zulu\_package\_name>*

For SLES

\$ **zypper remove** *<zulu\_package\_name>*

**For Ubuntu or Debian** 

\$ **apt remove***<zulu\_package\_name>*; **apt autoremove**

Where  $\langle zulu\stackrel{\frown}{p}ackage\quad name>$  is zulu- $\langle major\quad version>$  or zre- $\langle major\quad version\rangle$ 

#### **Example**

To uninstall Zulu 8 on RHEL system, run:

\$ **yum remove zulu-8**

## <span id="page-39-2"></span>**Uninstall Zulu on Linux Using a Yum, APT, or APK Repository**

- 1 Login as root or use sudo.
- 2. Ensure there are no running processes that use Zulu.

For example, run ps  $-e f$  | grep bin/java and make sure that the output does not contain Zulu.

- 3. Identify the package you want to uninstall. For information on package names, see the Zulu package components list in Layered Zulu Packages.
- 4 Run the uninstall command on your Zulu package.

For RHEL or Oracle Linux

\$ **yum remove** *<zulu\_package\_name>*

**For SLES** 

\$ **zypper remove** *<zulu\_package\_name>*

For Ubuntu or Debian

```
$ apt remove <zulu_package_name>; apt autoremove
```
For Alpine Linux:

\$ **apk del** *<zulu\_package\_name>*

**Where** 

*<zulu\_package\_name>* is the name of the package you want to uninstall.

#### **Example**

To uninstall *zulu8-jdk*, run:

For RHEL or Oracle Linux

\$ **yum remove zulu8-jdk**

<sup>l</sup> For SLES

\$ **zypper remove zulu8-jdk**

For Ubuntu or Debian

\$ **apt remove zulu8-jdk**

For apk:

\$ **apk del zulu8-jdk**

#### <span id="page-40-0"></span>**Uninstall Zulu on macOS**

To uninstall Zulu installed with  $a$ .  $zip$  package:

- 1 Ensure there are no running processes using Zulu.
- 2. Identify the installed Zulu and Java directories and delete them.

If you accept the default installation directory with a  $\ldots$  dmg installer, the Zulu installation directory is, for example,

/Library/Java/JavaVirtualMachines/zulu-8.jdk

<span id="page-40-1"></span>3. If you modified your JAVA HOME variable, remove the Zulu path information.

## **Uninstall Zulu on Solaris**

To uninstall Zulu installed with a  $.$   $z$ <sub>1</sub> $p$  package:

- 1. Login to your system.
- 2. Ensure there are no running processes using Zulu.
- 3. Identify the installed Zulu and Java directories and delete them.

 $4$  If you modified your <code>PATH or</code> <code>CLASSPATH environment</code> variables, remove the Zulu path information.

## <span id="page-42-0"></span>**Using the Zulu Commercial Compatibility Kit**

The Zulu Commercial Compatibility Kit (CCK) is designed to narrow the compatibility gap between OpenJDK and the closed-source Oracle JDK. Zulu is a commercialized build of OpenJDK that is compliant with the Java SE standard, is 100% open source, is freely downloadable, and as an OpenJDK distribution adheres to GPL v2 with Classpath Exception license. Certain items in the closed-source Oracle JDK (originally as the Sun Hotspot JDK) are not included with the OpenJDK project, and are not in Zulu. When Sun first released OpenJDK, many of the third party components present in the Sun Hotspot JDK, called encumbrances, required open replacements. Not all encumbrances could be made open at that time, and some persist today as potential compatibility pitfalls. The Zulu CCK is an add-on for Zulu and Zulu Enterprise that narrows the Oracle JDK compatibility gap, but is itself not open source, and aims to provide alternatives to the otherwise missing encumbered components.

To download the Zulu CCK, you must first acknowledge its Terms of Use. You must also adhere to the terms when applying the Zulu CCK into your Zulu deployment. The common procedure is to download and install the base Zulu using whichever packaging and deployment option you prefer, then apply the corresponding CCK packaging file that matches the base Zulu packaging you used. For Zulu ZIP packaging, use the CCK ZIPs with their internal install scripts; for native Zulu RPM, DEB, MSI or DMG installers, use the corresponding CCK native installer. One other constraint to consider is that the Zulu CCK is matched to a specific Java major version of Zulu, so CCK 8.x mates with Zulu 8.x, 7.x with 7.x, etc. The final constraint is that each Zulu CCK requires a minimum level of Zulu, because older Zulu deployments may not be detected by the CCK installer.

Additional information on using the Zulu Commercial Compatibility лit, is available at:

- Zulu Commercial [Compatibility](#page-42-1) Kit Installed Contents for Zulu JDK from 6 to 8
- Zulu Commercial Compatibility Kit [Requirements](#page-43-0) for Zulu JDK from 6 to 8
- $\bullet$ Installing the Zulu Commercial [Compatibility](#page-43-1) Kit
- <span id="page-42-1"></span><sup>l</sup> Enabling Rhino [JavaScript](#page-46-1) Engine in Zulu 7

## **Zulu Commercial Compatibility Kit Installed Contents for Zulu JDK**

## **from 6 to 8**

Currently Zulu CCK consists of and installs the following files:

- <sup>l</sup> Monotype fonts: installed into *<zulu\_dir>*/jre/lib/fonts.
- <sup>l</sup> Monotype license in RTF format: installed into *<zulu\_dir>*/etc/.
- Zulu CCK has additional license terms. These are listed in the Zulu CCK supplemental third party license, ThirdPartyLicenses.txt. Review this file for Zulu CCK terms of use. This file is installed into *<zulu\_dir>*/etc/.

## <span id="page-43-0"></span>**Zulu Commercial Compatibility Kit Requirements for Zulu JDK from 6**

#### **to 8**

The Zulu CCK is available for each Zulu JDK version from 6 to 8. Zulu CCK can only be installed on systems with a matching Zulu installation. The Zulu CCK version must match the Zulu version.

Install the following Zulu version prior to installing Zulu CCK:

- $\bullet$  Zulu CCK 8 requires Zulu 8.2 or later
- $\bullet$  Zulu CCK 7 requires Zulu 7.6 or later
- $\bullet$  Zulu CCK 6 requires Zulu 6.5 or later

## <span id="page-43-1"></span>**Installing the Zulu Commercial Compatibility Kit**

For Zulu JDK from 6 to 8, Zulu CCK is installed in addition to and after Zulu is installed. The installation process checks for a valid and corresponding Zulu version. For example, Zulu CCK 6 cannot be installed on a Zulu 7 installation. When versions checks pass, Zulu CCK applies the selected components to your installed Zulu instance.

For Zulu JDK from 6 to 8, the Zulu CCK ships in ZIP, shell script  $(.sh)$ , and native installer packages: .msi, .rpm, and .deb.

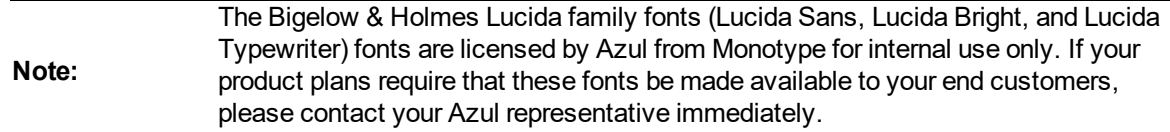

## <span id="page-43-2"></span>**Prepare to Install the Zulu CCK for Zulu JDK from 6 to 8**

Complete the steps for the Zulu CCK, as you would for Zulu. Referencing the following Zulu preparation steps, substitute the Zulu CCK package information for the Zulu package information.

- 1 Prepare for Zulu CCK on a physical or virtual machine. See Prepare for Zulu on a [Physical](#page-10-2) or Virtual [Machine](#page-10-2).
- <span id="page-43-3"></span>2. Validate the downloaded Zulu CCK package. See Validate [Downloaded](#page-11-0) Packages.

#### **Install on Windows Using the Zulu CCK MSI File for Zulu JDK from 6 to 8**

1. From a browser, access the Azul download page:

<http://www.azul.com/products/zulu/cck-downloads/>

2. Download the installation package to a reasonable location on your system. For example,

C:\Downloads

3. Choose a method for running the installer.

Run the package installer as Administrator, from the Windows command line.

> **msiexec /i** *<cck\_package>***.msi /qn**

- <sup>l</sup> Use the Setup Wizard. Double-click the *<cck\_package>*.msi file, make your selections and click Next as the screens are displayed. Screens include:
	- Zulu Commercial Compatibility Kit Welcome page
	- Finishing Completed Zulu Commercial Compatibility Kit Setup Wizard

As part of Zulu CCK installation a Zulu version check is performed, the Zulu installation path is identified from the Registry, and Zulu CCK is integrated with Zulu. For example, if you accepted the installation defaults, Zulu CCK is integrated with Zulu at:

C:\Program Files\Zulu\

Locate and review the Zulu CCK terms of use in the supplemental third party license file at:

*<zulu\_dir>*\etc\ThirdPartyLicenses.txt

#### <span id="page-44-0"></span>**Install on Windows Using the Zulu CCK ZIP File for Zulu JDK from 6 to 8**

The Windows Zulu CCK .zip file is a general ZIP archive. It includes a BAT file that prompts for the full path to your Zulu installation.

1. From a browser, access the Azul download page:

<http://www.azul.com/products/zulu/cck-downloads/>

- 2. Download the installation package to a reasonable folder on your system. For example,
- 3. Unzip the Zulu CCK zip package using any unzip tool.

C:\Downloads

4. Right-click *<cck\_package>*.zip. For example, zcck8.0.0.4-win\_x64.zip. Click **Extract All**.

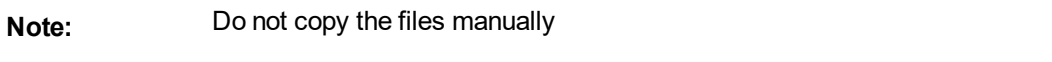

b. Select a **Destination**. This can be a temporary location. For example,

C:\Users\<user\_name>\Desktop\ZuluCCK\

- c. Click **Extract**.
- 5. Run the Zulu CCK bat file.
	- a. Right- click *<cck\_jdk>*.bat. For example, zcck-8-win64.bat. Click **Run as administrator**. Confirm allowing changes at the prompt, click **Yes**.
	- b. When prompted, provide the full path to your Zulu installation.

As part of Zulu CCK installation a Zulu version check is performed. Then all Zulu CCK files are integrated into appropriate Zulu folders relative to the  $\langle zu1u\rangle \, di\, r \rangle \langle$  subfolder.

 $6.$  Locate and review the Zulu CCK terms of use in the supplemental third party license file at:

*<zulu\_dir>*\etc\ThirdPartyLicenses.txt

#### <span id="page-45-0"></span>**Install on Linux Using the Zulu CCK Shell Script for Zulu JDK from 6 to 8**

1. From a browser, access the Azul download page:

<http://www.azul.com/products/zulu/cck-downloads/>

2. Download the installation package to a reasonable location on your system. For example,

\$HOME/Zulu

3. Expand the downloaded .sh file.

\$ **sudo** *<cck\_package>***.sh**

**Example** 

#### \$ **sudo zcck8.0.0.4-linux\_x64.sh**

4 At the prompt, specify the full path to your Zulu installation. For example,

/usr/lib/jvm/zulu8/

As part of Zulu CCK installation a Zulu version check is performed. Then all Zulu CCK files are integrated into appropriate Zulu folders relative to the *<zulu\_dir>*/ subfolder.

5. Locate and review the Zulu CCK terms of use in the supplemental third party license file at:

<zulu\_dir>/etc/ThirdPartyLicenses.txt

#### <span id="page-45-1"></span>**Install on macOS Using the Zulu CCK Shell Script for Zulu JDK from 6 to 8**

Follow these listed steps if you installed Zulu on your macOS system using the ZIP file. Installing the Zulu CCK is currently not supported on a macOS system where Zulu was installed using DMG installer.

1. From a browser, access the Azul download page:

<http://www.azul.com/products/zulu/cck-downloads/>

2. Download the installation package to a reasonable location on your system. For example,

\$HOME/Zulu

- 3. Expand the downloaded *<cck\_package>*.sh file. Choose a method.
	- From a Finder window, double-click the *<cck\_package>*.sh file.
	- From a terminal command line.
		- a. Expand the downloaded . sh file.

\$ **sudo** *<cck\_package>***.sh**

Example

\$ **sudo zcck8.0.0.4-macosx\_x64.sh**

b. At the prompt, specify the full path to your Zulu installation. For example,

/usr/lib/jvm/zulu-8/

As part of Zulu CCK installation a Zulu version check is performed. Then all Zulu CCK files are integrated into appropriate Zulu folders relative to the *<zulu\_dir>*/ subfolder.

4. Locate and review the Zulu CCK terms of use in the supplemental third party license file at:

```
<zulu_dir>/etc/ThirdPartyLicenses.txt
```
Example

```
/Library/Java/JavaVirtualMachines/zulu-
8.jdk/Contents/Home/etc/ThirdPartyLicenses.txt
```
## <span id="page-46-0"></span>**Uninstalling the Zulu Commercial Compatibility Kit from Zulu JDK**

### **from 6 to 8**

To uninstall the Zulu CCK, uninstall Zulu. The Zulu CCK package is uninstalled during the Zulu uninstallation. See Uninstalling Zulu.

To uninstall Zulu CCK when ZIP or SH file was used for installation:

1 Delete the Zulu CCK directories.

To uninstall Zulu CCK on Windows when an MSI was used for installation:

- 1. Open the Control Panel and select the **Uninstall** option.
- 2. Scroll through the list, select the Zulu installation.
- 3. Right-click to see the options, and select **Remove**.

To uninstall Zulu CCK on Linux when an RPM or DEB installer was used for installation:

- 1. From the command line
	- For RHEL, SLES, or Oracle Linux

\$ **sudo rpm -e** *<cck\_package>*

Example

- \$ **sudo rpm -e zcck8.0.0.4-linux.x86\_64.rpm**
- For Ubuntu or Debian

\$ **sudo dpkg -r** *<cck\_package>*

Example

\$ **sudo dpkg -r zcck8.0.0.4-linux\_amd64.deb**

### <span id="page-46-1"></span>**Enabling Rhino JavaScript Engine in Zulu 7**

Rhino JavaScript engine is included into the Zulu CCK though it is absent from OpenJDK 7.

To enable Rhino JavaScript engine in Zulu 7, complete the following steps:

- 1 Install Zulu7. See [Installing](#page-15-0) Zulu for details.
- 2. Install ZCCK 7. See Installing the Zulu Commercial [Compatibility](#page-43-1) Kit for details. This adds the following files:
- <sup>l</sup> jre/lib/azul-rhino-1.7.7.2.jar
- . jre/lib/ext/rhino-1.7.7.2.jar
- $\int$  jre/lib/rhino.jar

#### Use the following code to verify the installation:

```
ScriptEngineManager manager = new ScriptEngineManager();
ScriptEngine engine = manager.getEngineByName("JavaScript");
If engine is not null but com.sun.script.javascript.RhinoScriptEngine, your
installation is successful.
```
## <span id="page-48-0"></span>**Appendices**

This section provides additional information that is related to Zulu installation for help with the following:

- Working with Older Versions of Zulu on Linux [Platforms](#page-48-1)
- $\bullet$ [Installation](#page-50-1) of Microsoft Azure Plugin for Eclipse
- <sup>l</sup> Updating Window [Environment](#page-51-0) Variables
- <sup>l</sup> Using the [Timezone](#page-51-3) Updater Tool
- <span id="page-48-1"></span>Zulu MSI Installer and [Windows](#page-52-0) Registry Settings

## **Working with Older Versions of Zulu on Linux Platforms**

This section contains the archive of instructions for older versions of Zulu released before July 2020.

- $\bullet$ Installation on Linux Using a Yum or [APT Repository](#page-48-2)
- <sup>l</sup> Upgrade Zulu on Linux Using a Yum or APT [Repository](#page-49-0)
- [Downgrade](#page-49-1) Zulu on Linux
- <span id="page-48-2"></span><sup>l</sup> Uninstall Zulu on Linux Using a Yum or APT [Repository](#page-50-0)

## **Installation on Linux Using a Yum or APT Repository**

Before you install Zulu, complete the tasks in the section, Preparing the Zulu [Installation](#page-7-0) Platform. Install Zulu.

- 1 Log in as root or use sudo.
- 2. Complete the steps:
	- . For yum

Attach the Yum [Repository](#page-13-1) on a RHEL, SLES, or Oracle Linux System

<sup>l</sup> For APT

Attach the APT [Repository](#page-13-2) on an Ubuntu or Debian System

- 3. Install Zulu by using a repository. Select the command for your environment.
	- $\sqrt{\phantom{a}}$  For yum
		- \$ **apt-get install** *<zulu\_jdk>*

Example:

```
$ apt-get install zulu-8
```
For APT

For RHEL or Oracle Linux

```
$ yum install <zulu_jdk>
```
Example:

\$ **yum install zulu-8**

For SLES

\$ **zypper install** *<zulu\_jdk>*

Example:

\$ **zypper install zulu-8**

4 Links in /usr/bin and /usr/share/man are updated to point to the newly installed JVM at *<zulu\_dir>*/*<zulu\_jdk>*.

Example:

/usr/lib/jvm/zulu-8/bin

```
/usr/lib/jvm/zulu-8-amd64/bin
```
<span id="page-49-0"></span>See also Azul Repository Tips in Troubleshooting.

## **Upgrade Zulu on Linux Using a Yum or APT Repository**

- 1 Login as root or use sudo.
- 2. Ensure there are no running processes using Zulu.
- 3. Identify the installed Zulu packages.
	- $\epsilon$  For yum

\$ **yum list "zulu\*"**

<sup>l</sup> For APT

\$ **apt-cache showpkg** *<zulu\_jdk>*

- 4. Run the upgrade command on your Zulu package.
	- $\epsilon$  For yum

\$ **sudo yum upgrade** *<zulu\_jdk>*

. For APT

\$ **sudo apt-get install** *<zulu\_jdk>*

### <span id="page-49-1"></span>**Downgrade Zulu on Linux**

To downgrade Zulu on a Linux system you must have installed Zulu through a yum or APT repository. A downgrade option if you used a ZIP, RPM, or DEB package is not available.

- 1. Login as root or use sudo.
- 2. Ensure there are no running processes using Zulu.
- 3. Identify the installed Zulu packages.

 $\epsilon$  For yum

\$ **yum list "zulu\*"**

<sup>l</sup> For APT

\$ **apt-cache showpkg** *<zulu\_jdk>*

- 4. Run the downgrade command on your Zulu package.
	- $\sqrt{\phantom{a}}$  For yum

```
$ sudo yum downgrade <zulu_jdk>
```
For example

\$ **sudo yum downgrade zulu-8**

. For APT

\$ **sudo apt-get install** *<zulu\_jdk>***-***<zulu\_version>*

## <span id="page-50-0"></span>**Uninstall Zulu on Linux Using a Yum or APT Repository**

- 1. Login as root or use sudo.
- 2. Ensure there are no running processes using Zulu.
- 3. Identify the installed Zulu packages installed with a repository.
	- $\sqrt{\phantom{a}}$  For yum

```
$ yum list "zulu*"
```
<sup>l</sup> For APT

```
$ apt-cache showpkg <zulu_jdk>
```
- 4. Run the uninstall command on your Zulu package.
	- **For RHEL or Oracle Linux** 
		- \$ **sudo yum remove** *<zulu\_jdk>*
	- **For SLES**

```
$ sudo zypper remove <zulu_jdk>
```
- For Ubuntu or Debian
	- \$ **sudo apt-get remove** *<zulu\_jdk>*

### <span id="page-50-1"></span>**Installation of Microsoft Azure Plugin for Eclipse**

The Microsoft Azure Plugin for Eclipse with Java is a free tool from MS Open Tech that provides templates and functionality to allow users to easily create, develop, test, and deploy Java-based Microsoft Azure applications using the Eclipse development environment. Its key features include:

- Microsoft Azure project creation wizard
- Helpful project structure
- Sample utility scripts for downloading or unzipping files, or logging errors in the startup script when running in the cloud
- Shortcuts to test your deployment in the Microsoft Azure compute emulator
- Ant-based builder
- Project properties UI for configuring Microsoft Azure roles (instance count, size, endpoints, names, etc)
- UI for easy remote access configuration for troubleshooting purposes, including ability to create self-signed certificates
- Schema validation and auto-complete for  $*$ . cscfq and  $*$ . csdef files

Review the What's New in the Microsoft Azure Plugin for Eclipse with Java page for changes which might affect the Eclipse plugin or Azul Zulu:

<http://msdn.microsoft.com/en-us/library/windowsazure/hh694270.aspx>

## <span id="page-51-0"></span>**Updating Windows Environment Variables**

Two methods for updating Windows environment variables, include using either:

- **Advanced System [Properties](#page-51-1)**
- <span id="page-51-1"></span>**.** setx [Command](#page-51-2)

## **Advanced System Properties**

To change the environment variable settings, using the Advanced System Properties:

- 1. From the Windows command line, run the command:
	- **> sysdm.cpl**
- <span id="page-51-2"></span>2. In the dialog window that opens, select **Advanced Tab, Environment Variables**.

### **setx Command**

To make persistent changes to your local user environment:

From the Windows command line, run the command:

#### **SETX PATH %PATH%**

This sets the value of PATH in Windows Registry entries for the current user to the CURRENT value of the PATH environment variable.

<span id="page-51-3"></span>For more information, see <http://ss64.com/nt/setx.html>.

## **Using the Timezone Updater Tool**

Timezone definitions are updated automatically within every new Zulu release. If you do need to deploy updated IANA (Internet Assigned Numbers Authority)-based timezone definitions onto an installed Zulu instance, then it is recommended to use the ZIUpdater tool provided by Azul to update timezone data. The ZIUpdater tool modifies the Zulu instance that is used to execute the tool. To update timezone data successfully, ensure that you have privileges to modify Zulu [installation](#page-28-1) directories.

Perform the following steps:

1 Download the ZIUpdater archive from the following location:

<https://www.azul.com/products/open-source-tools/ziupdater-time-zone-tool/>

For more details about the tool refer to the  $\text{Readme.html}$  file available in the archive.

2. Download the latest Time Zone Database distribution from the following location:

<https://www.iana.org/time-zones/repository/tzdb-latest.tar.lz>

3. Convert the distribution to the rearguard format using the make tarballs command. See <https://mm.icann.org/pipermail/tz-announce/2018-May/000050.html> for more information.

**Note:** Starting with the 2018e version, the Time Zone distribution uses a new vanguard format that the ZIUpdater tool does not currently support.

- 4. Stop any running instances of Zulu.
- 5. Run the ZIUpdater tool:

\$ **java -jar ziupdater.jar -l file://***<path to tzdata archive>***tzdata-latest.tar.gz**

For example:

```
$ java -jar ziupdater.jar -l file://C:/time-zones/tzdata-
latest.tar.gz
```
6. Start Zulu instances.

<span id="page-52-0"></span>ZIUpdater performs the same function as Oracle [TZUpdater](http://www.oracle.com/us/technologies/java/tzupdater-readme-136440.html). As a viable alternative, you may continue to use the TZUpdater tool provided by Oracle to update timezone data.

## **Zulu MSI Installer and Windows Registry Settings**

When you install Zulu on Windows, the MSI installer uses the registry to store path and version information. The installer creates two sets of registry keys: Zulu keys and Generic keys. The second set includes registry keys that are typically created by Java installers, and it is used to ensure Zulu is compatible with other tools such as Launch4j and WinRun4J.

The table below shows the registry keys created during installation of various types of Zulu packages.

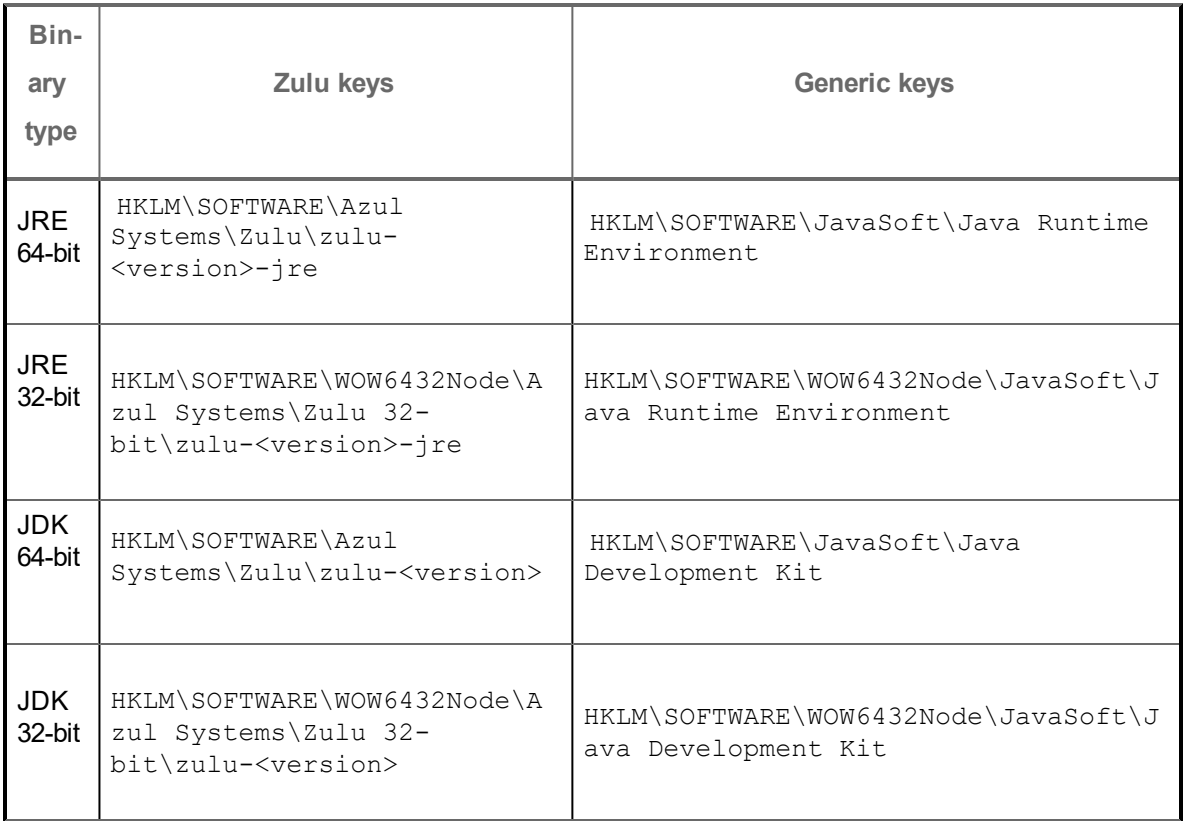

Where <version> in zulu-<version>-jre stands for the version of Zulu, for example, zulu-8jre.

The MSI Installer creates registry keys during Zulu installation and removes these keys during uninstallation. Please note that the MSI Installer creates the Generic keys only if Oracle Java is not installed on the computer. If Java is installed, this means that the keys are already created, and the installer does not overwrite them.

## <span id="page-54-0"></span>**Support**

You can contact the Zulu support team, download software, and review product documentation from the Azul [Customer](https://www.azul.com/support/) Support site.

You can find Zulu-related topics on the Stack [Overflow](http://stackoverflow.com/) website under the tags ["azure-zulu"](https://stackoverflow.com/questions/tagged/azure-zulu) and ["azul](https://stackoverflow.com/questions/tagged/azul-zulu)[zulu"](https://stackoverflow.com/questions/tagged/azul-zulu).